# eMag 240 speech flex

Bedienungsanleitung für das portable elektronische Vergrößerungssystem mit Sprachfunktion

DE

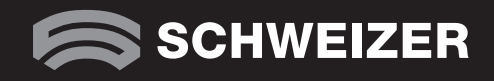

eMag 240 speech flex<br>Portables elektronisches Vergrößerungssystem mit Sprachfunktion

### Bedienungsanleitung

### Lieferant:

A. SCHWEIZER GmbH Hans-Böckler-Straße 7 91301 Forchheim www.schweizer-optik.de

Herzlichen Glückwunsch zum Erwerb einer eMag 240 speech flex, einem intuitiven Kameravergrößerungssystem, welches es ermöglicht, Text zu hören, zu sehen und vom 1,7-Fachen bis zum 128-Fachen der Originalgröße zu vergrößern. Ein einfacher Druck auf den Bildschirm bewirkt einen Wechsel von einer eMag 240 HD flex zu einer eMag 240 speech flex mit Sprachfunktion. Wir wünschen Ihnen viel Freude mit diesem hochwertigen Gerät.

Die in diesen Unterlagen enthaltenen Angaben und Daten können ohne vorherige Ankündigung geändert werden. Ohne ausdrückliche schriftliche Erlaubnis der A. SCHWEIZER GmbH darf kein Teil dieser Unterlagen für irgendwelche Zwecke vervielfältigt oder übertragen werden, unabhängig davon, auf welche Art und Weise oder mit welchen Mitteln, elektronisch oder mechanisch, dies geschieht.

Copyright © 03/2022, A. SCHWEIZER GmbH. Alle Rechte vorbehalten.

### Inhalt

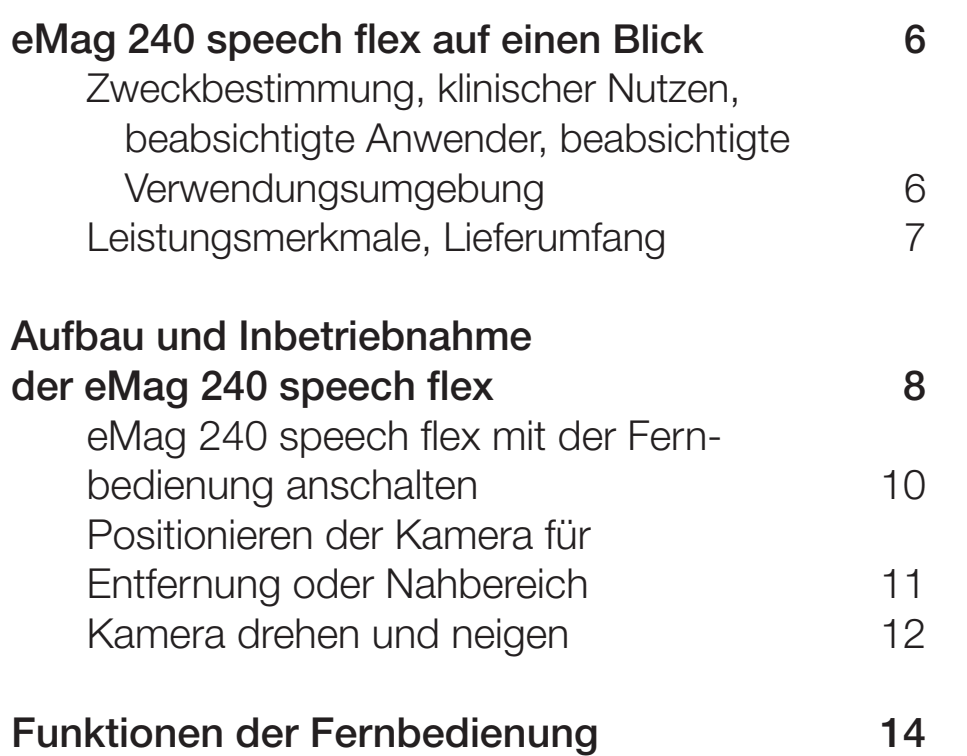

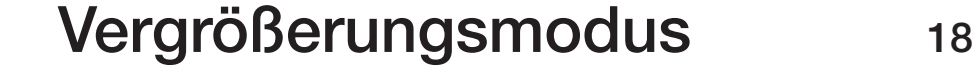

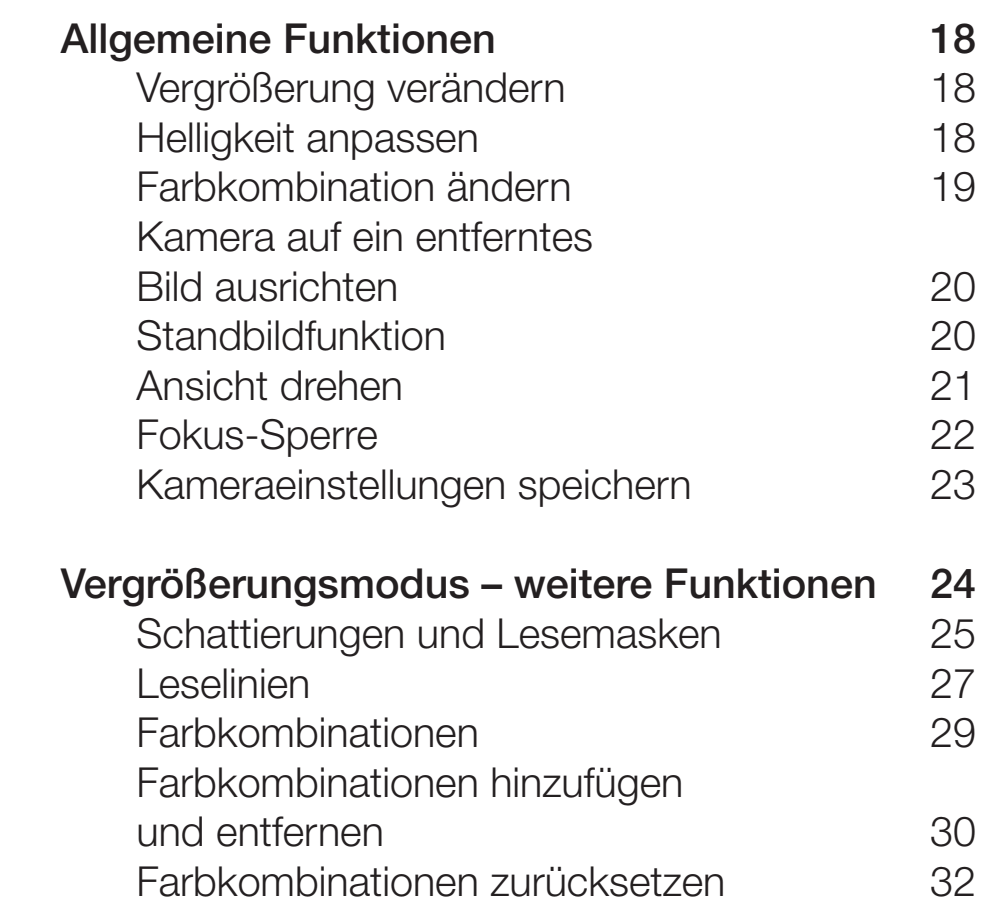

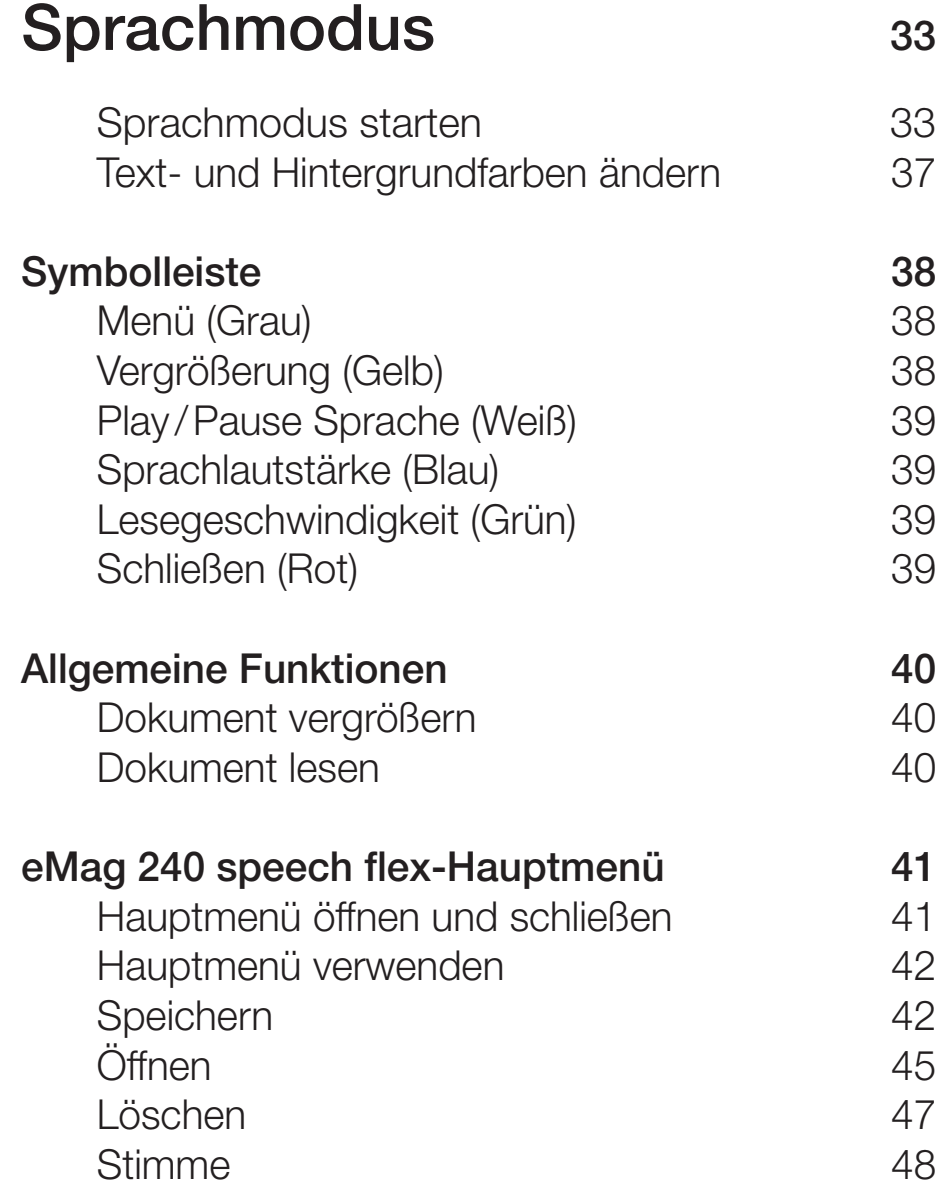

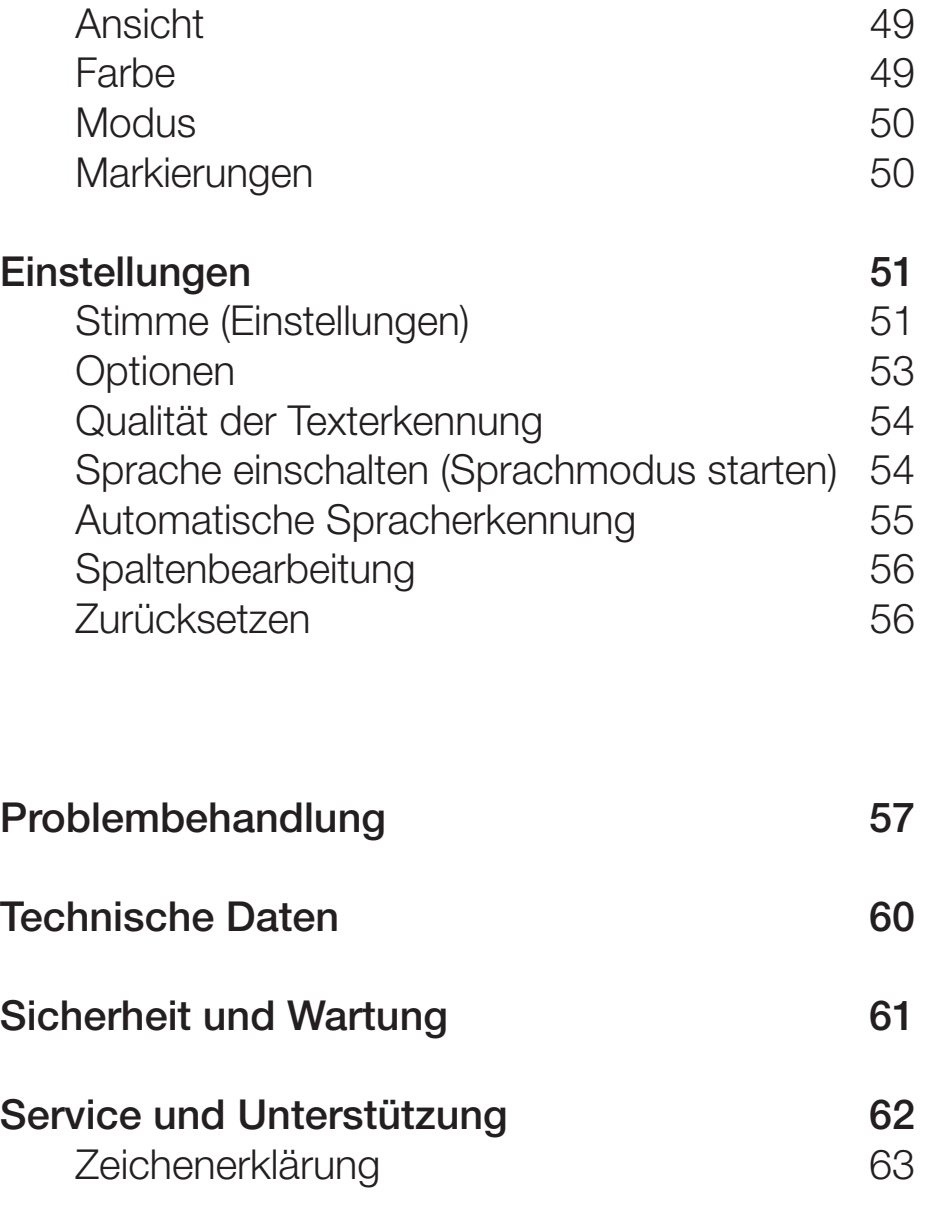

### eMag 240 speech flex auf einen Blick

### Zweckbestimmung

Dieses elektronische Gerät dient zur elektronischen Vergrößerung von Gegenständen oder zum Lesen und Vorlesen lassen von Drucksachen im täglichen Gebrauch.

#### Klinischer Nutzen

Dieses elektronische Gerät trägt im Bereich der täglichen Aufgaben dazu bei, Unabhängigkeit zu schaffen, die Produktivität zu steigern und das Selbstwertgefühl zu verbessern.

#### **Beabsichtigte Anwender**

Dieses Gerät ist für Personen mit Sehbeeinträchtigung oder andere Personen bestimmt, die vergrößerten Text, Bilder oder Objekte ansehen oder sich Texte vorlesen lassen möchten.

### Beabsichtigte Verwendungsumgebung

Dieses Gerät ist für die Verwendung zu Hause und im Büro gedacht, um Bilder und Texte für den Anwender zu vergrößern und zu verbessern oder auditiv erfassbar zu machen.

Mit der eMag 240 speech flex können Sie gedruckte Materialien, Bilder, handschriftliche Dokumente und kleine Details auf einfache Weise betrachten oder auch dem Gerät beim Vorlesen des verarbeiteten Textes zuhören. Klar markierte Lesezonen ermöglichen eine schnelle Dokumentnavigation, indem Sie eine Lesezone antippen und umgehend eine Sprachunterstützung für diesen Bereich des Dokuments erhalten. Dank seines Tragegriffs lässt sich die eMag 240 speech flex problemlos transportieren.

Hinweis: Die eMag 240 speech flex hat zwei Betriebsmodi: Kameravergrößerungsmodus und Sprachmodus.

### Leistungsmerkmale

### Vergrößerungsmodus

- Lesen von Dokumenten
- **Lesen in der Ferne**
- Selbstbetrachtung
- Autofokus (abschaltbar)
- Erhöhen oder Verringern der Helligkeit
- **Schattierungen und Abdeckungen**
- **Leselinien**
- Standbild
- Suchfunktion zum leichten Auffinden von entfernten Objekten
- Kameraarm dreht sich um 330 Grad
- Kamera kippt um 315 Grad und schwenkt um 180 Grad

### Lieferumfang

- (1) eMag HD-Vergrößerungskamera, verbunden mit einem drehbaren Kameraarm
- (2) 24-Zoll HD Touchscreen-Monitor
- (3) Tragegriff
- (4) Fernbedienung
- (5) Haltegurt für die Fernbedienung
- (6) Stromkabel
- (7) Seitenführungsschiene eMag 240 speech flex Bedienungsanleitung

### **Sprachmodus**

- 24" Touchscreen
- OCR-Kamera (13 Megapixel)
- **Stereolautsprecher**
- USB-Anschluss
- Kopfhörer-Anschluss
- Volltextansicht (ganze DIN A4-Seite)
- Automatische Textzonenerkennung
- Über 60 Stimmen und 31 Sprachen
- Große Touch-Icons und Schriftmenü
- Lese-Lautstärke und -Geschwindigkeit einstellbar
- Seitenführungsschiene zur korrekten Ausrichtung des Lesegutes

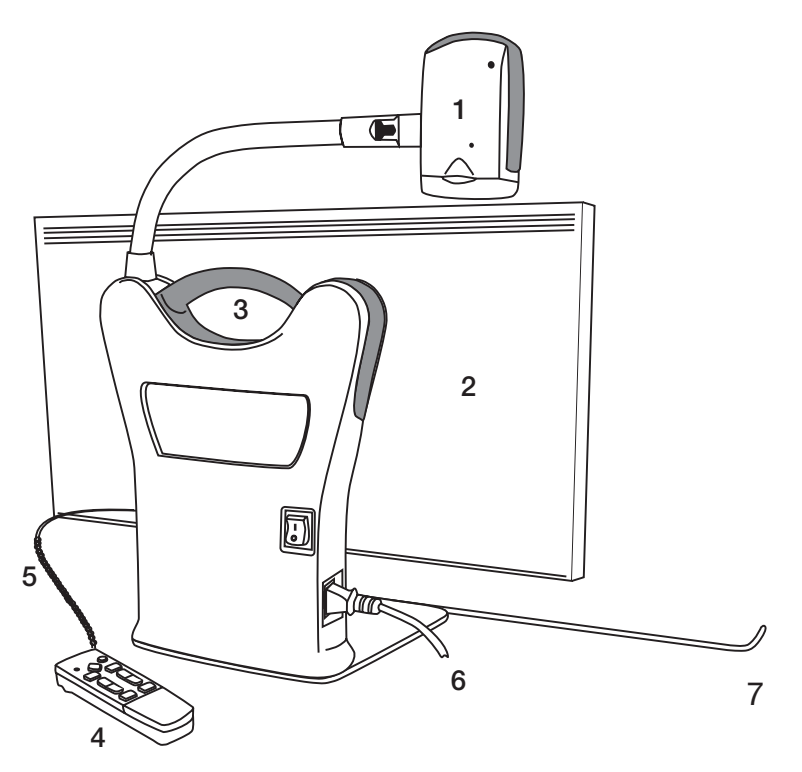

### Aufbau und Inbetriebnahme der eMag 240 speech flex

Um die eMag 240 speech flex aufzubauen und einzuschalten, gehen Sie folgendermaßen vor:

- 1. Nutzen Sie den Tragegriff des Geräts, um es auf einen harten und stabilen Untergrund, wie z. B. auf einen (Schreib-)Tisch, zu stellen.
- 2. Heben Sie den Kameraarm, bis er in der aufrechten Position einrastet.

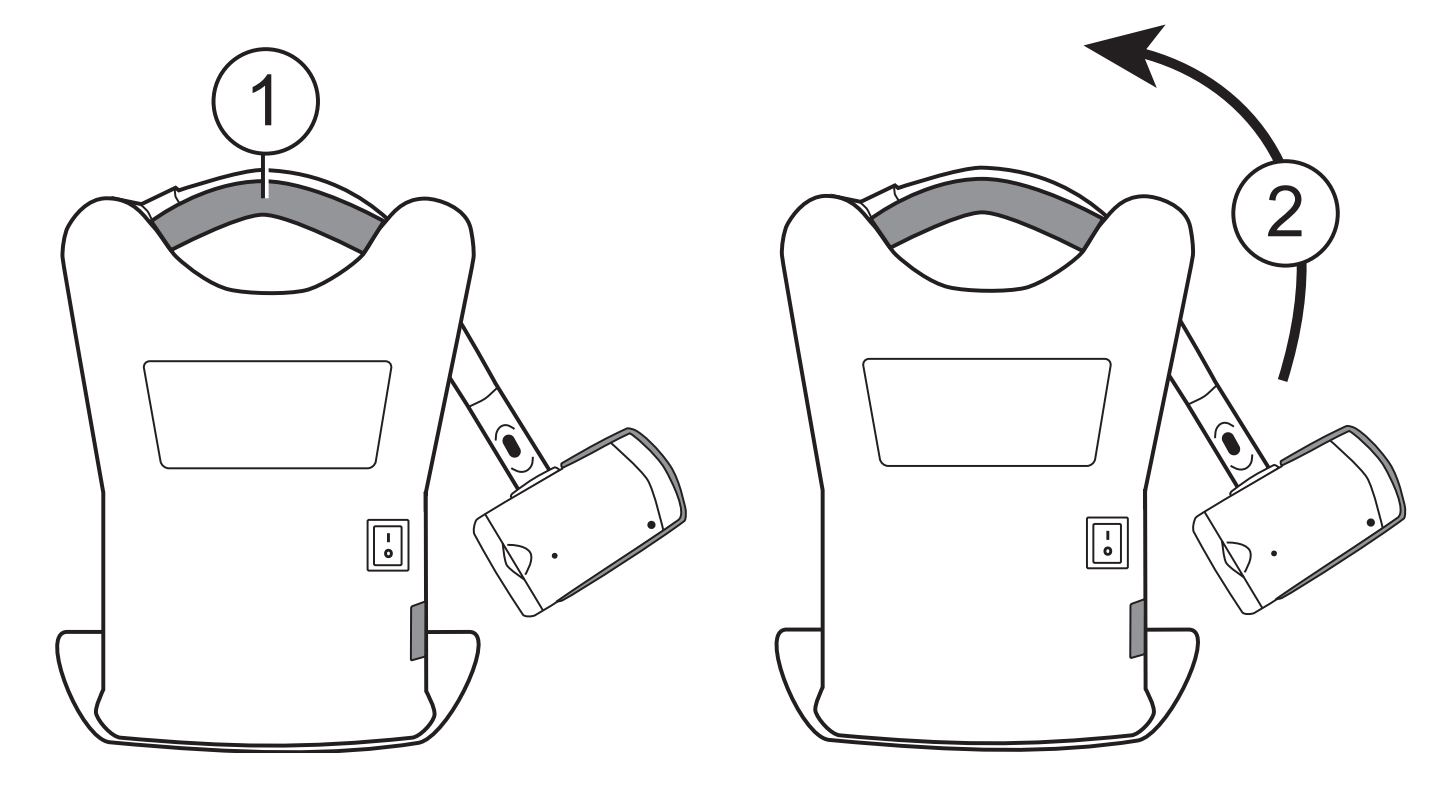

- 3. Verbinden Sie das Ladekabel mit dem Gerät sowie einem Wechselstromanschluss.
- 4. Drücken Sie den Hauptschalter auf der Rückseite des Geräts, um sowohl den Monitor als auch die Kamera anzuschalten. Die grüne LED unten an der Kamera zeigt an, dass das Gerät angeschaltet ist.

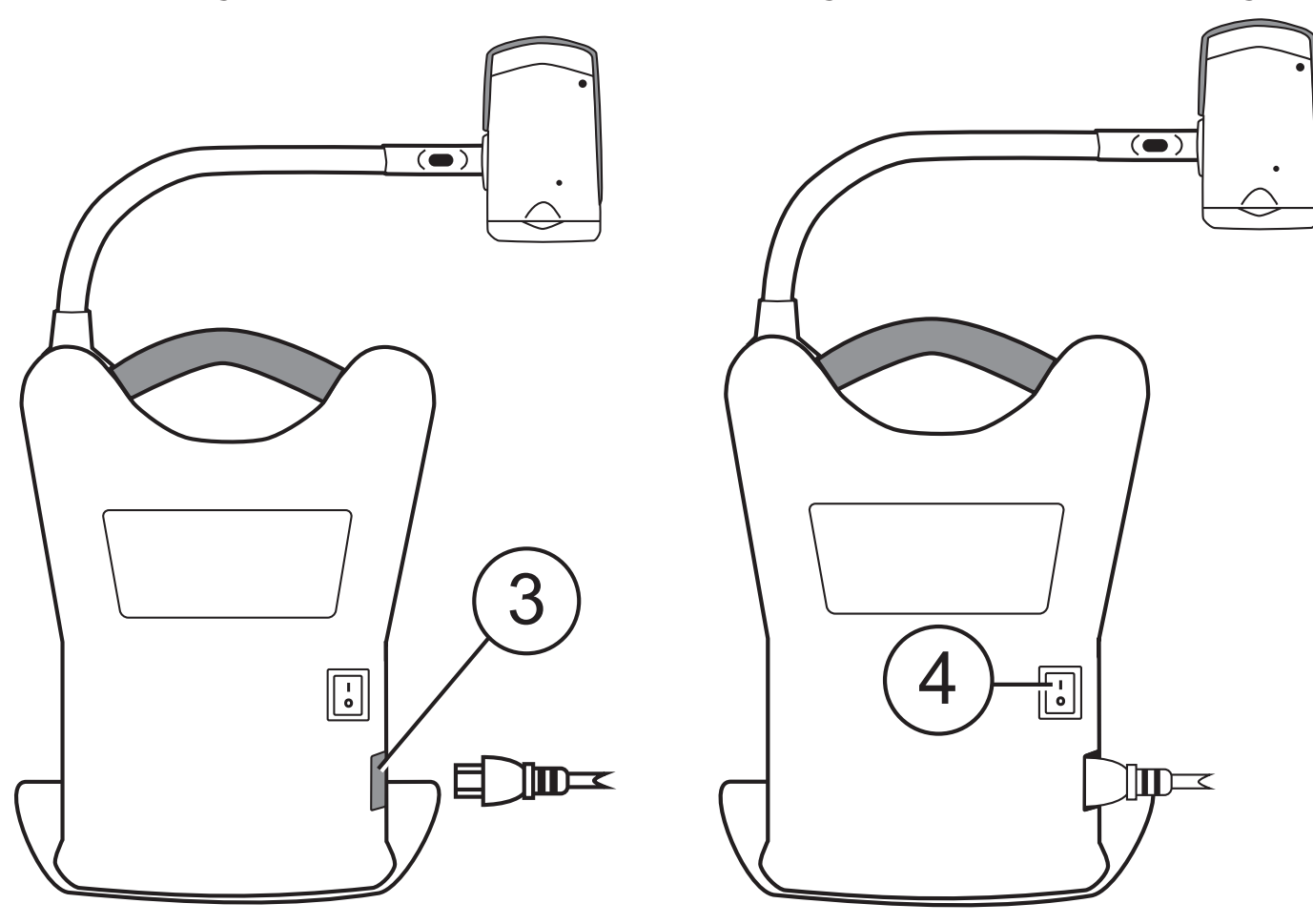

5. Passen Sie die Neigung des Monitors an, indem Sie ihn gleichzeitig links und rechts festhalten und dann vorsichtig nach vorn oder hinten neigen, bis er in einer für Sie komfortablen Position ist.

### eMag 240 speech flex mit der Fernbedienung anschalten

Drücken Sie die grüne EIN-/AUS-Taste (U), um die Kamera an- und auszuschalten. Wenn die Kamera eingeschaltet ist, leuchtet die grüne LED unten an der Kamera.

Sollte kein Bild auf dem Monitor erscheinen, versuchen Sie Folgendes:

- Kippen Sie den Hauptschalter auf der Rückseite des Gerätes auf die AN-Position( I )
- Stellen Sie sicher, dass das Stromkabel mit dem Gerät verbunden ist
- Stellen Sie sicher, dass das Stromkabel richtig in der Steckdose steckt
- **Drücken Sie die grüne EIN-/AUS-Taste**  $\omega$  auf der Fernbedienung und stellen Sie sicher, dass die LED rot leuchtet

Für weitere Lösungen gehen Sie zu "Problembehandlung" auf Seite 57.

Wenn das Gerät startet, hören Sie ungefähr 40 Sekunden lang einen Signalton, gefolgt von Stille und einer Melodiefolge.

Das Gerät ist jetzt bereit, im Sprachmodus betrieben zu werden.

Hinweis: Um die eMag 240 HD speech flex im Sprachmodus zu verwenden, lesen Sie bitte ab Seite 33 weiter.

### Positionieren der Kamera für Entfernung oder Nahbereich

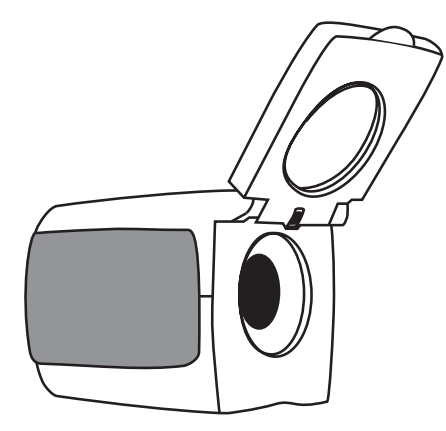

Linsenabdeckung aufgeklappt:

für Betrachtungen in der Ferne

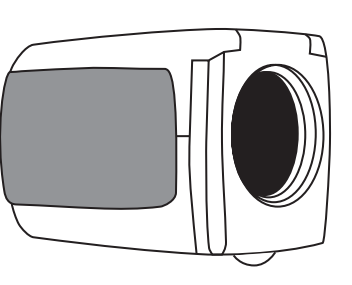

Linsenabdeckung geschlossen:

- um Gegenstände in der Nähe anzuschauen
- **zur Selbstbetrachtung** (Kamera wird gedreht und zeigt auf Sie selbst)

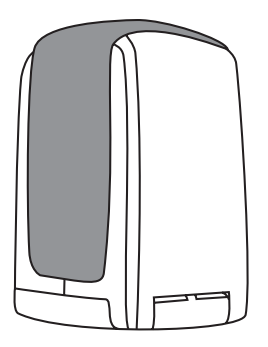

Linsenabdeckung geschlossen, Kamera nach unten gerichtet:

um Dokumente unter der Kamera zu lesen

Jede Änderung der Kameraeinstellung, z. B. Farbkombination oder Vergrößerung, wird genau für diese Kameraposition gespeichert: Entfernung, Nahbereich oder Selbstansicht. Somit können Sie jede Kameraposition individuell einstellen.

Sie können zum Beispiel für die Entfernung Echtfarbe verwenden und zum Lesen im Nahbereich zwei Kontrastfarben einstellen. Diese Einstellungen werden automatisch aktiviert, sobald die Kamera in die entsprechende Position bewegt wird.

Um diese Einstellungen dauerhaft zu speichern, müssen Sie das Gerät mit der grünen EIN-/AUS-Taste (U) an der Fernbedienung ausschalten. Falls Sie das Gerät am Hauptschalter ausschalten, werden die letzten Änderungen nicht gespeichert.

### Kamera drehen und neigen

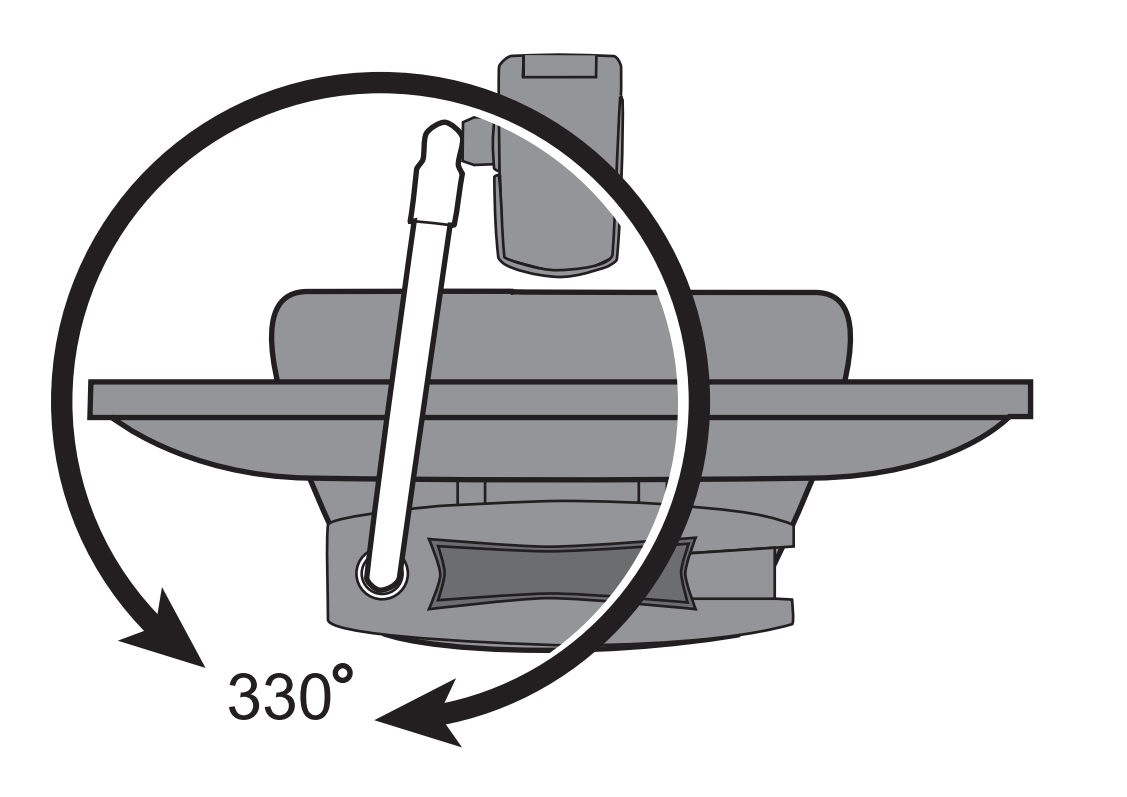

Kameraarm dreht sich um 330°

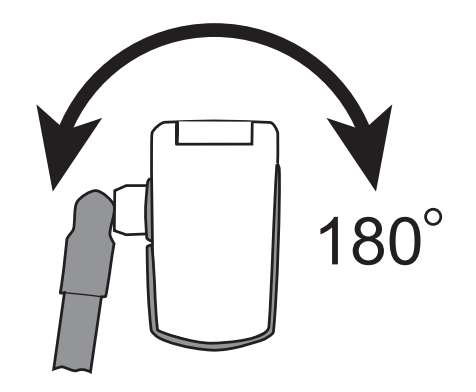

Gelenk der Kamera dreht sich um 180°

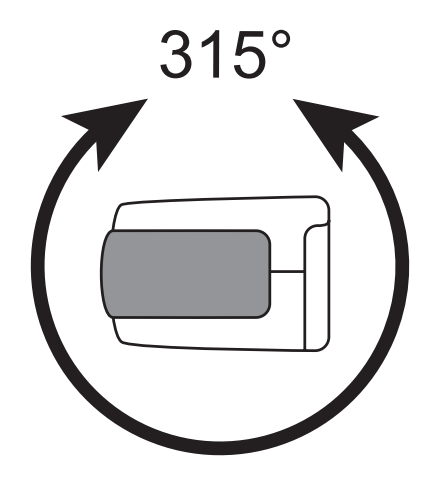

Kamera neigt sich um 315°

### Transport der eMag 240 speech flex

Das Gerät hat einen eingebauten Griff, mit dem man es sehr einfach transportieren kann. Zum Tragen des Geräts klappen Sie wie in der Abbildung gezeigt immer zuerst den Kameraarm nach unten.

Wichtig: Tragen Sie das Gerät niemals am Kameraarm oder an der Kamera.

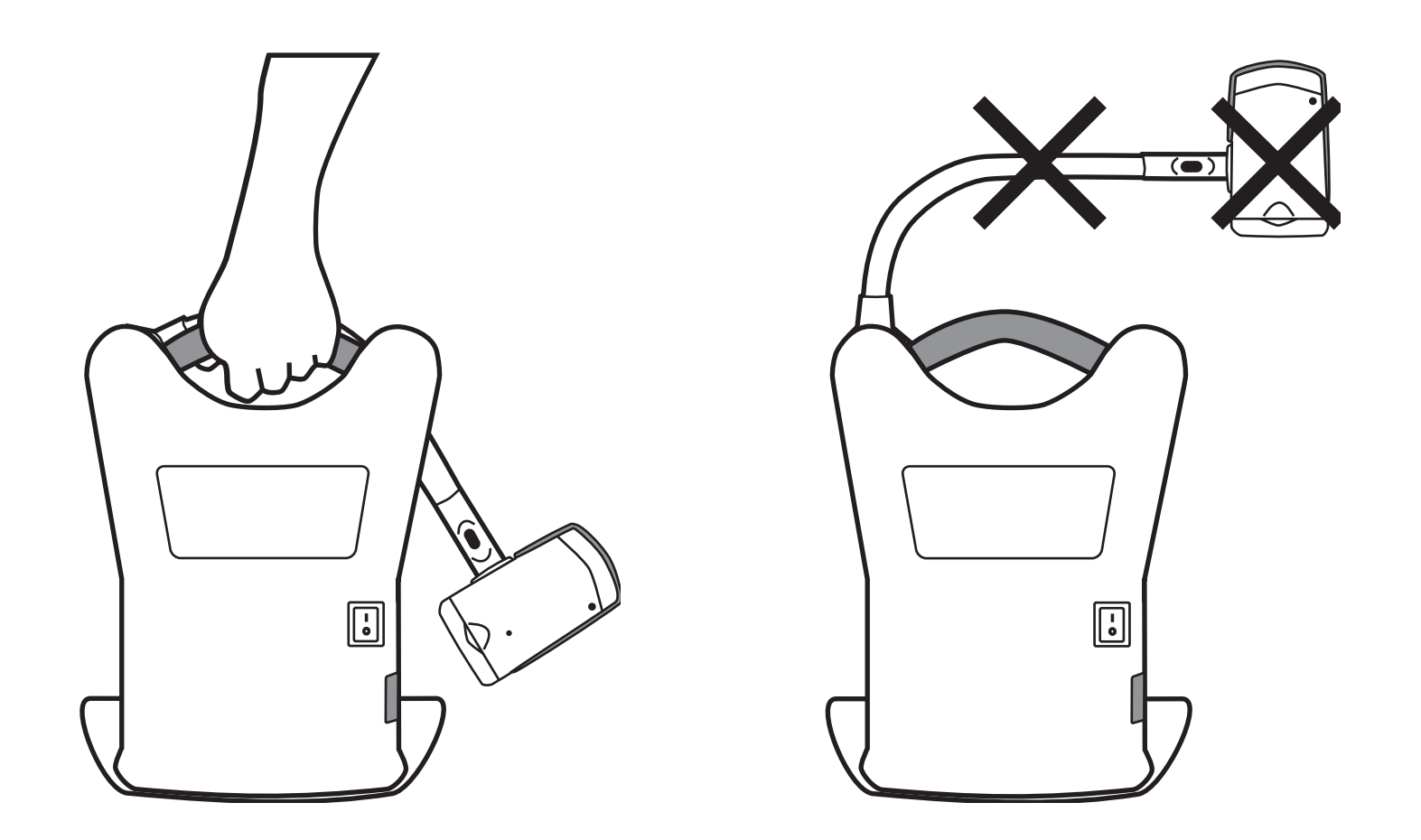

### Funktionen der Fernbedienung

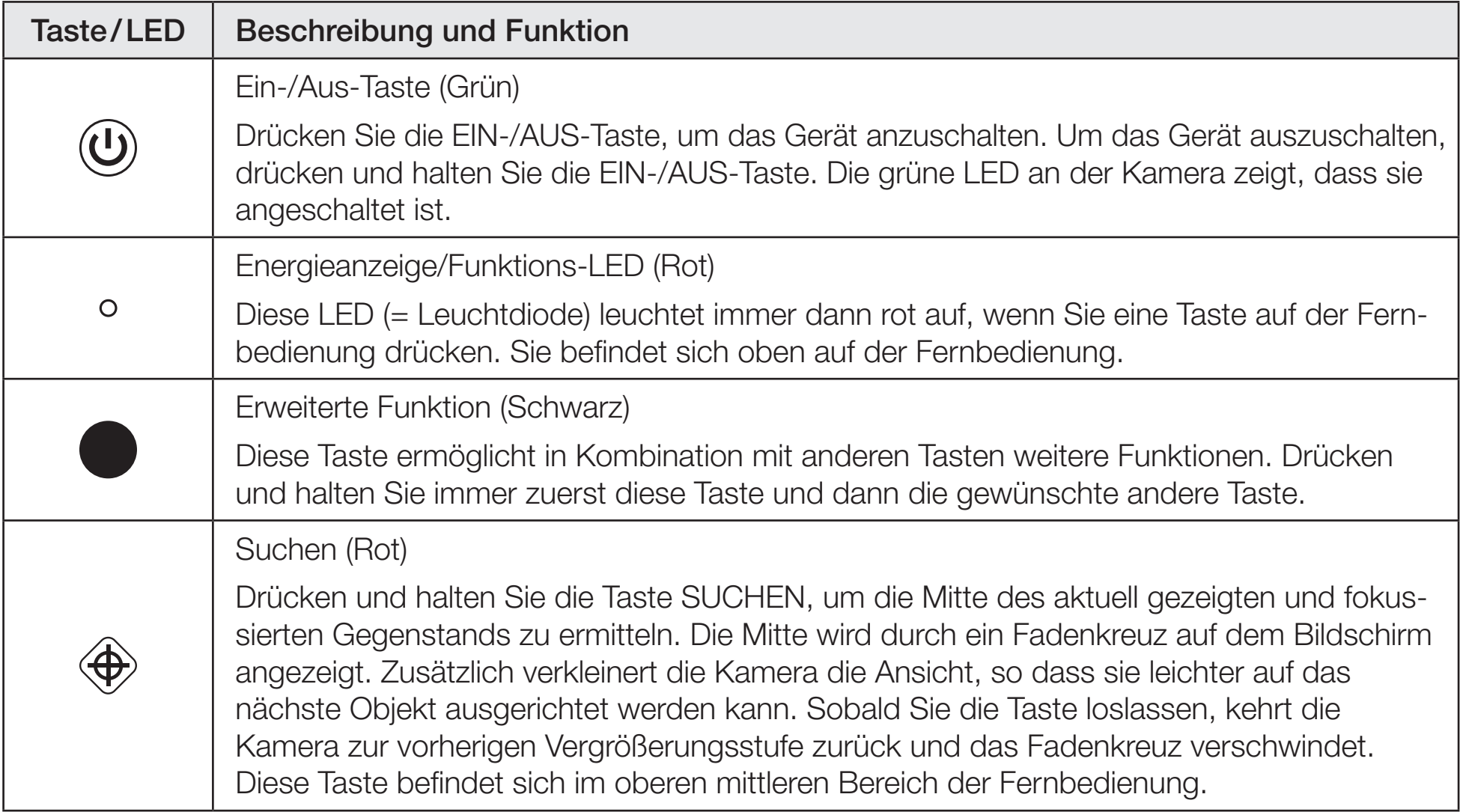

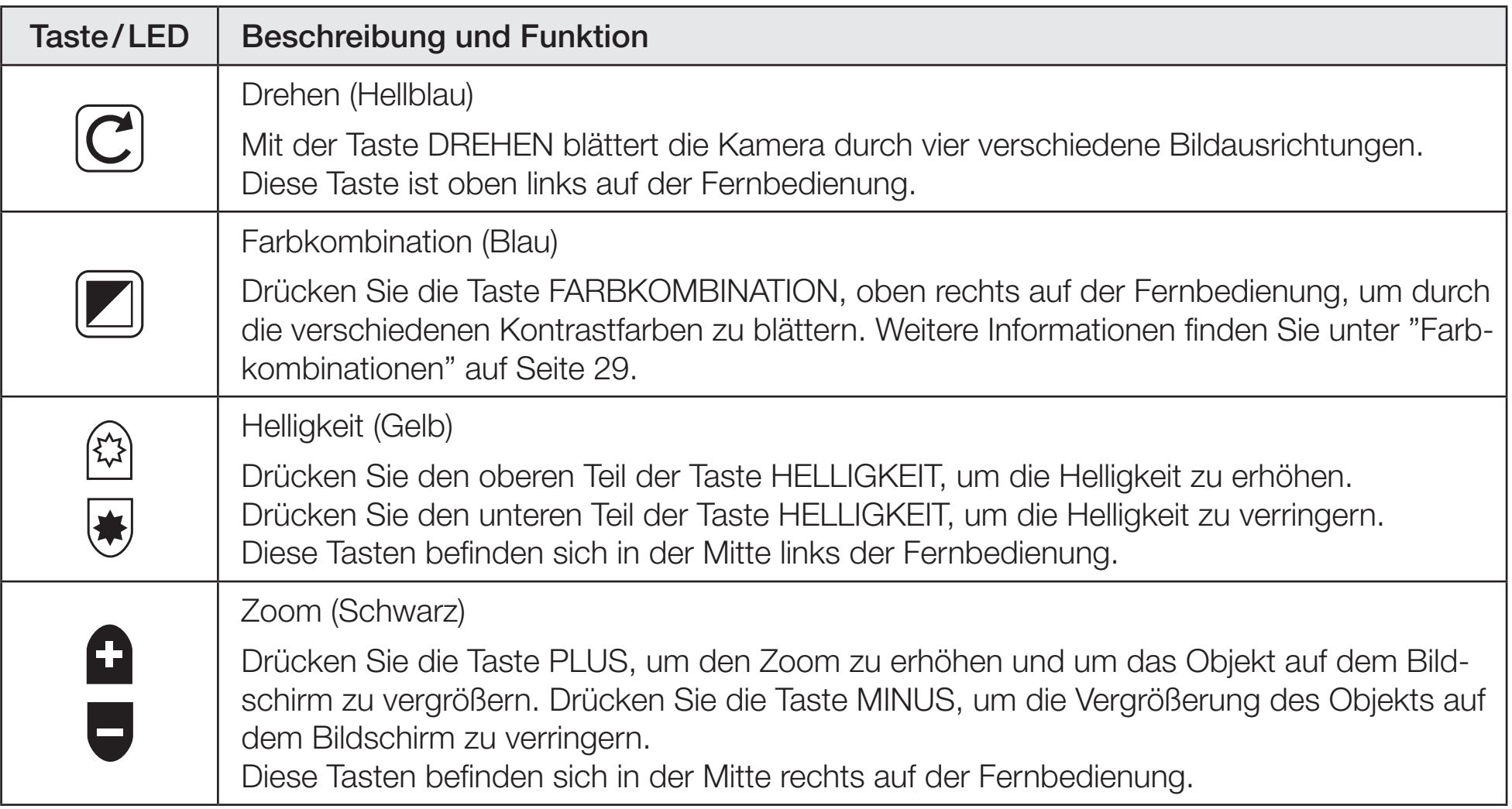

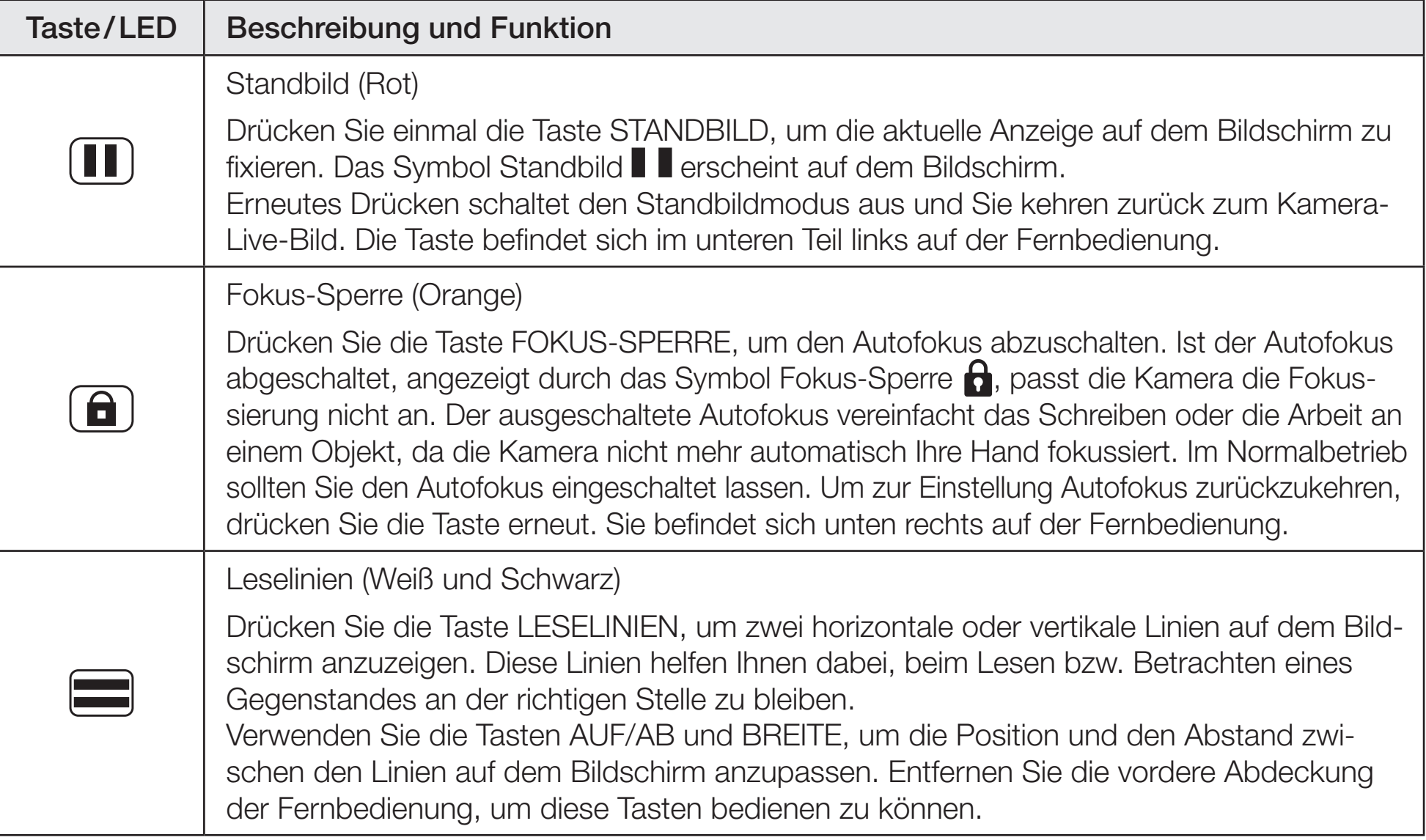

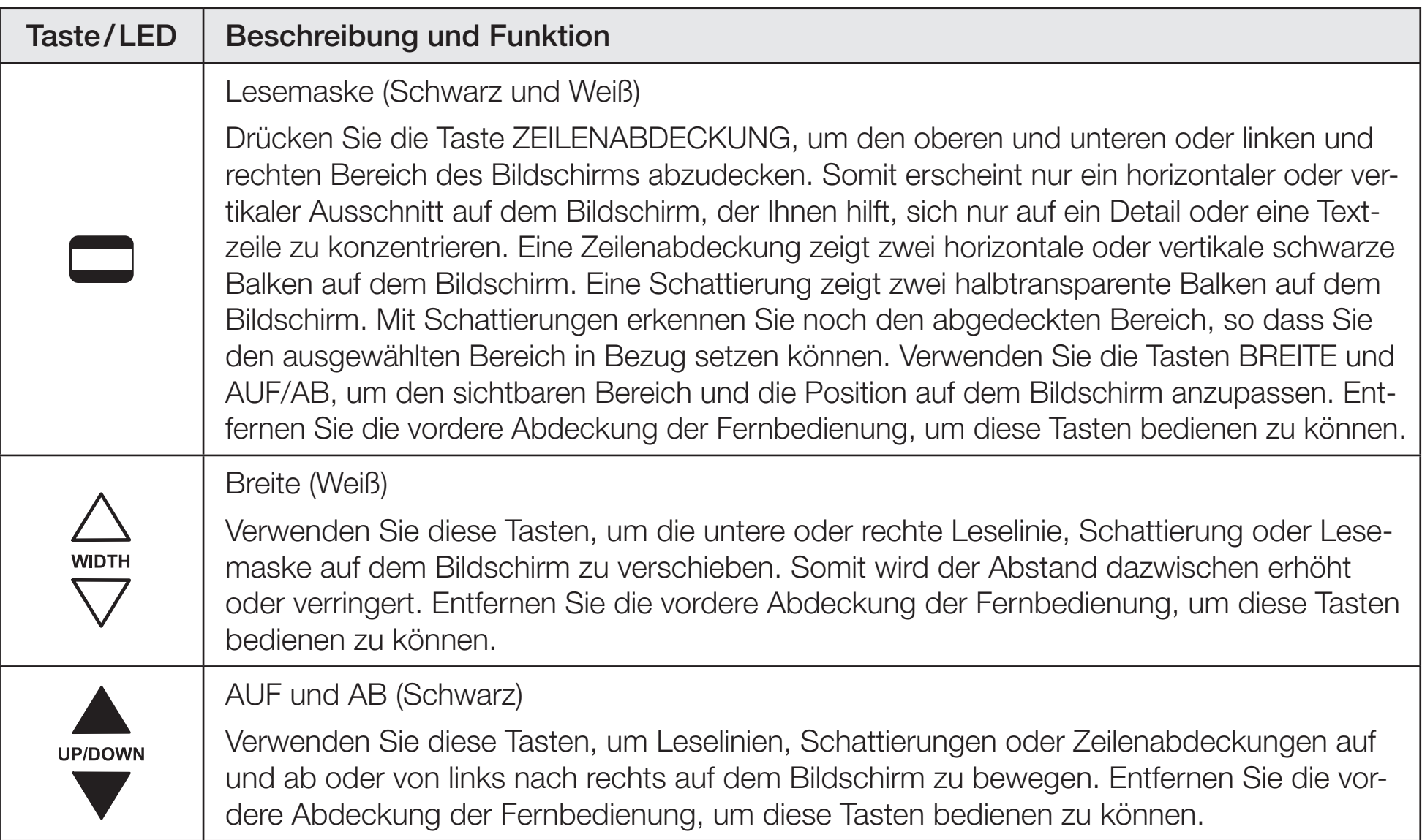

### Vergrößerungsmodus – allgemeine Funktionen

### Vergrößerung verändern

- **Drücken Sie die schwarze PLUS-Taste (2)** (rechts in der Mitte der Fernbedienung), um zu zoomen und das Objekt auf dem Bildschirm vergrößert darzustellen.
- Drücken Sie die schwarze MINUS-Taste (rechts in der Mitte der Fernbedienung), um das Objekt auf dem Bildschirm zu verkleinern.

### Helligkeit anpassen

- In die Abbildung heller erscheinen zu lassen, drücken Sie die obere gelbe Taste HELLIGKEIT (C) (links in der Mitte der Fernbedienung).
- I Um die Abbildung dunkler erscheinen zu lassen, drücken Sie die untere gelbe Taste HELLIGKEIT (links in der Mitte der Fernbedienung).

### Farbkombination ändern

Eine Farbkombination besteht aus voreingestellten Farben, z. B. gelber Text auf schwarzem Hintergrund. Sie können Farbkombinationen verwenden, um Reflexionen zu reduzieren und den Kontrast zu verbessern, so dass Sie den Text auf dem Monitor einfacher lesen können.

Das Gerät verfügt standardmäßig über sechs Farbkombinationen:

- Echtfarbe immer verfügbar, kann nicht deaktiviert werden
- Kontrastreiche Echtfarbe
- Schwarz auf Weiß (erweitert positiv)
- Weiß auf Schwarz (erweitert negativ)
- Gelb auf Blau
- Gelb auf Schwarz

Es können bis zu 27 zusätzliche Farbkombinationen aktiviert werden. Eine komplette Übersicht finden Sie unter "Farbkombinationen" auf Seite 29. Um weitere Farbkombinationen hinzuzufügen, gehen Sie zu "Farbkombinationen hinzufügen und entfernen" auf Seite 30.

Es bestehen zwei Möglichkeiten, die Übersicht der Farbkombinationen anzusehen:

• Drücken Sie die blaue Taste FARBKOMBINATION [Z] oben rechts auf der Fernbedienung, um durch die verschiedenen Farbkombinationen zu blättern.

**Oder** 

**Drücken Sie die AUF- oder ABWÄRTS-PFEIL-Tasten AV, um zur vorangegangenen oder nächsten** Farbkombination zu gelangen. Dies ist nur möglich, wenn Schattierungen oder Abdeckungen abgeschaltet sind.

### Kamera auf ein entferntes Bild ausrichten

Wenn Sie gerade einen Gegenstand fokussiert haben, die Kamera aber auf einen anderen Gegenstand ausrichten möchten, verwenden Sie die **SUCHEN-Taste**  $\bigoplus$ , um den Fokus der Kamera zu finden, um anschliessend mit dem Fadenkreuz den Mittelpunkt des neuen Objekts zu fokussieren und zur ursprünglichen Vergrößerungsstufe zurückzukehren.

- 1. Drücken und halten Sie die rote SUCHEN-Taste ( $\bigoplus$  (oben in der Mitte der Fernbedienung). Das Fadenkreuz erscheint in der Mitte des Monitors, das die Mitte des Bildes markiert. Anschließend wird die Kameraansicht verkleinert.
- 2. Während Sie die rote SUCHEN-Taste  $\bigoplus$  gedrückt halten, bewegen Sie die Kamera und zentrieren Sie das Fadenkreuz auf den neuen Gegenstand, den Sie anschauen möchten.
- 3. Lassen Sie die rote SUCHEN-Taste  $\bigoplus$  los. Die Kamera geht zur ursprünglichen Vergrößerungsstufe zurück und das Fadenkreuz verschwindet.

### Standbildfunktion

Die Standbildfunktion ist sinnvoll, wenn Sie entfernte feststehende Objekte, wie zum Beispiel Text auf einer Tafel, anschauen möchten.

1. Drücken Sie die rote STANDBILD-Taste **II**, um die aktuelle Ansicht zu fixieren. Das Standbildsymbol **erscheint auf dem Monitor.** 

2. Um vom Standbild zum Live-Bild der Kamera zurückzukehren, drücken Sie die rote STANDBILD-Taste  $\left( \blacksquare \right)$  erneut.

### Ansicht drehen

Sie können mit der eMag 240 speech flex die Bildschirmausrichtung so verändern, dass das Objekt sowohl horizontal als auch vertikal gedreht und gespiegelt werden kann.

Diese Funktion ist hilfreich, wenn Sie ein auf dem Kopf stehendes Objekt betrachten möchten. Wenn Sie zum Beispiel ein schweres Paket erhalten haben, dann ist es eventuell einfacher, die Abbildung zu drehen und nicht das Paket.

Drücken Sie die hellblaue DREHEN-Taste  $\boxed{C}$  (oben links auf der Fernbedienung), um durch die vier verschiedenen Ansichten zu blättern. Die Kamera speichert diese Einstellung und ruft diese wieder ab, sobald sie beim nächsten Mal in diese Position gedreht wird.

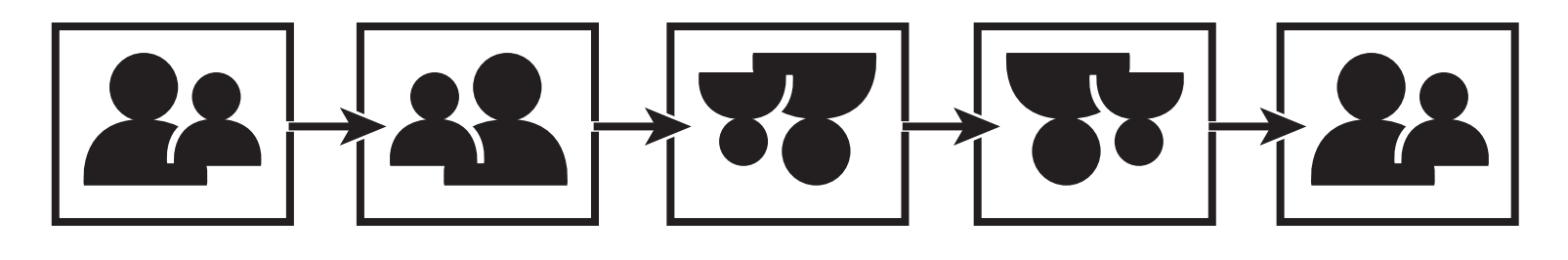

#### Fokus-Sperre

Die Fokus-Sperre verhindert, dass die Kamera aus Versehen Ihre Hand oder irgendeinen Gegenstand, der sich vor der Kamera bewegt, fokussiert. Diese ist vor allem dann sinnvoll, wenn Sie direkt unter der Kamera arbeiten bzw. schreiben.

- 1. Drehen Sie die Kamera zur Leseposition (gerade nach unten gerichtet). Anschließend legen Sie Ihr Dokument oder jeden anderen Gegenstand unter die Kamera und passen die Vergrößerung mit den schwarzen PLUS- **O** oder MINUS- Tasten an.
- 2. Drücken Sie die orange Taste FOKUS-SPERRE (a) (unten rechts auf der Fernbedienung), um den Autofokus abzuschalten. Das Symbol Fokus-Sperre **n**erscheint auf dem Monitor. Die Schärfeneinstellung der Kamera wird somit nicht angepasst, d. h. ein Gegenstand, der zur Kamera hin bzw. weg bewegt wird, wird nicht fokussiert.
- 3. Drücken Sie noch einmal die orange Taste FOKUS-SPERRE [a]. Der Autofokus wird angeschaltet und die Kamera kehrt zur Standardansicht zurück.

### Kameraeinstellungen speichern

Jede Änderung, die Sie in der Kameraeinstellung vornehmen (Farbe, Vergrößerung, Zeilenabdeckungen etc.), wird für diese Kameraposition gespeichert: Entfernung, Nahbereich oder Selbstansicht. Somit haben Sie für jede Kameraposition eine individuelle Einstellung.

Zum Lesen können Sie zum Beispiel die Farbkombination Gelb auf Schwarz verwenden, um einen starken Kontrast zwischen dem Text im Vordergrund und dem dunklen Hintergrund zu erhalten. Wenn Sie die Kamera zur Selbstansicht drehen, können Sie die Einstellung so wählen, dass sie auf Echtfarbe und geringere Vergrößerung umschaltet.

Um die Kameraeinstellungen zu speichern, drücken Sie die grüne EIN-/AUS-Taste  $\mathbb \Theta$  (oben rechts auf der Fernbedienung). Das Gerät schaltet sich aus. Die letzten Änderungen werden für die jeweilige Kameraposition gespeichert.

Hinweis: Falls Sie das Gerät am Hauptschalter auf der Rückseite der Einheit abschalten statt an der  $grünen$  EIN-/AUS-Taste  $\textcircled{1}$ , werden die letzten Änderungen nicht gespeichert.

### Weitere Funktionen

Schattierungen, Lesemasken und Leselinien sind Funktionen, die Ihnen dabei helfen, den Text einfacher auf dem Monitor lesen zu können. Die Tasten für die LESEMASKE und LESELINIEN **im** befinden sich unter der Abdeckung der Fernbedienung. Um diese bedienen zu können, schieben Sie die Abdeckung nach unten weg.

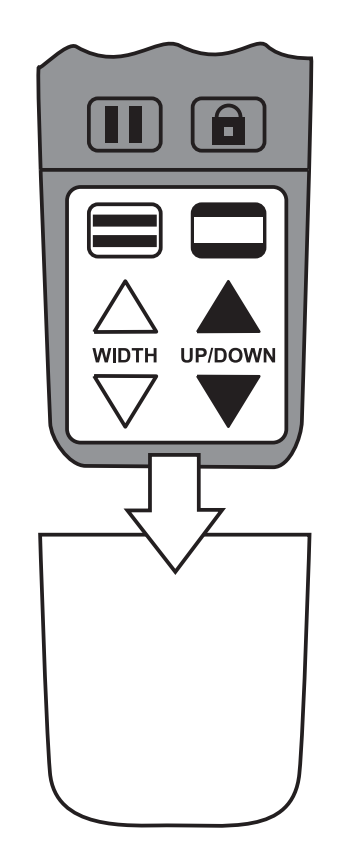

### Schattierungen und Lesemasken

Schattierungen und Lesemasken verbergen Teile des Monitors, um nur einen horizontalen oder vertikalen Ausschnitt des Monitors zu zeigen. Dadurch wird es für Sie einfacher, sich nur auf einen bestimmten Bereich des Monitors zu fokussieren, während die Reflexionen eines hellen Hintergrunds reduziert werden. Schattierungen erscheinen als zwei halbtransparente Balken, Zeilenabdeckungen als zwei ausgefüllte Balken auf dem Monitor.

Um Schattierungen oder Lesemasken anzuzeigen, drücken Sie die **schwarz-weiße Taste LESEMASKE** wird die folgende Auswahl zu blättern. Diese Taste befindet sich auf der Fernbedienung unten rechts.

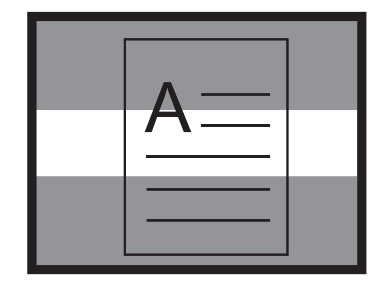

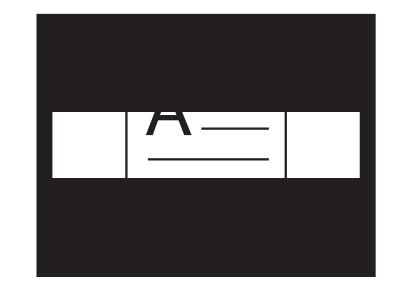

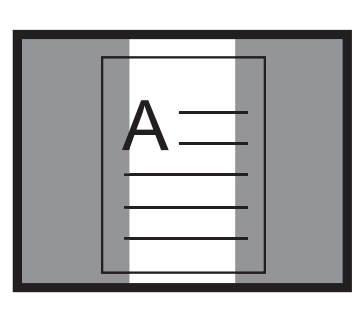

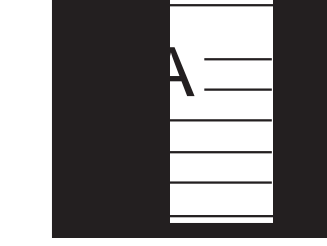

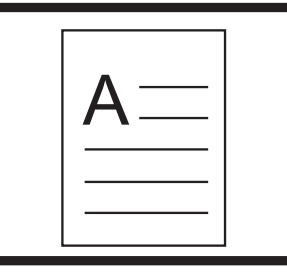

**Horizontale Schattierung** 

**Horizontale** Zeilenabdeckung

Vertikale **Schattierung**  Vertikale Zeilenabdeckung Keine Schattierung/ Zeilenabdeckung

Um Schattierungen und Zeilenabdeckungen zu verschieben, verwenden Sie die weißen und schwarzen Pfeiltasten wie folgt:

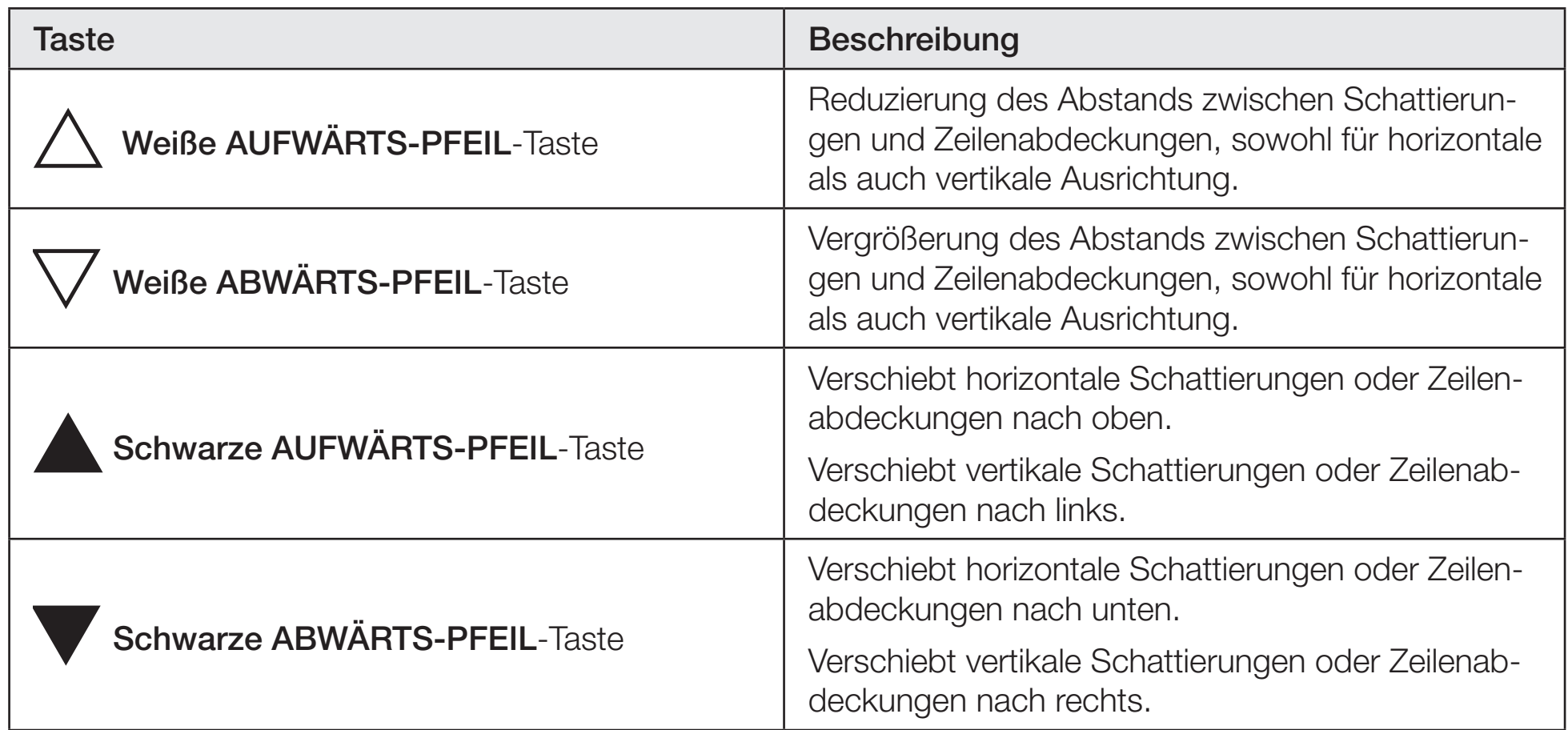

### Leselinien

Leselinien sind horizontale oder vertikale Linien auf dem Monitor, die Ihnen helfen, an der richtigen Stelle zu bleiben, wenn Sie ein Bild anschauen oder einen Text lesen.

Um Leselinien anzuzeigen, gehen Sie folgendermaßen vor:

- 1. Drücken Sie die weiß-schwarze Taste LESELINIE (en links auf der Fernbedienung), um zwei horizontale Linien anzuzeigen.
- 2. Drücken Sie diese noch einmal, um zwei vertikale Linien anzuzeigen.
- 3. Drücken Sie diese ein weiteres Mal, um alle zu verbergen.

Um Leselinien zu verschieben, verwenden Sie die weißen und schwarzen Pfeiltasten wie auf der nächsten Seite beschrieben.

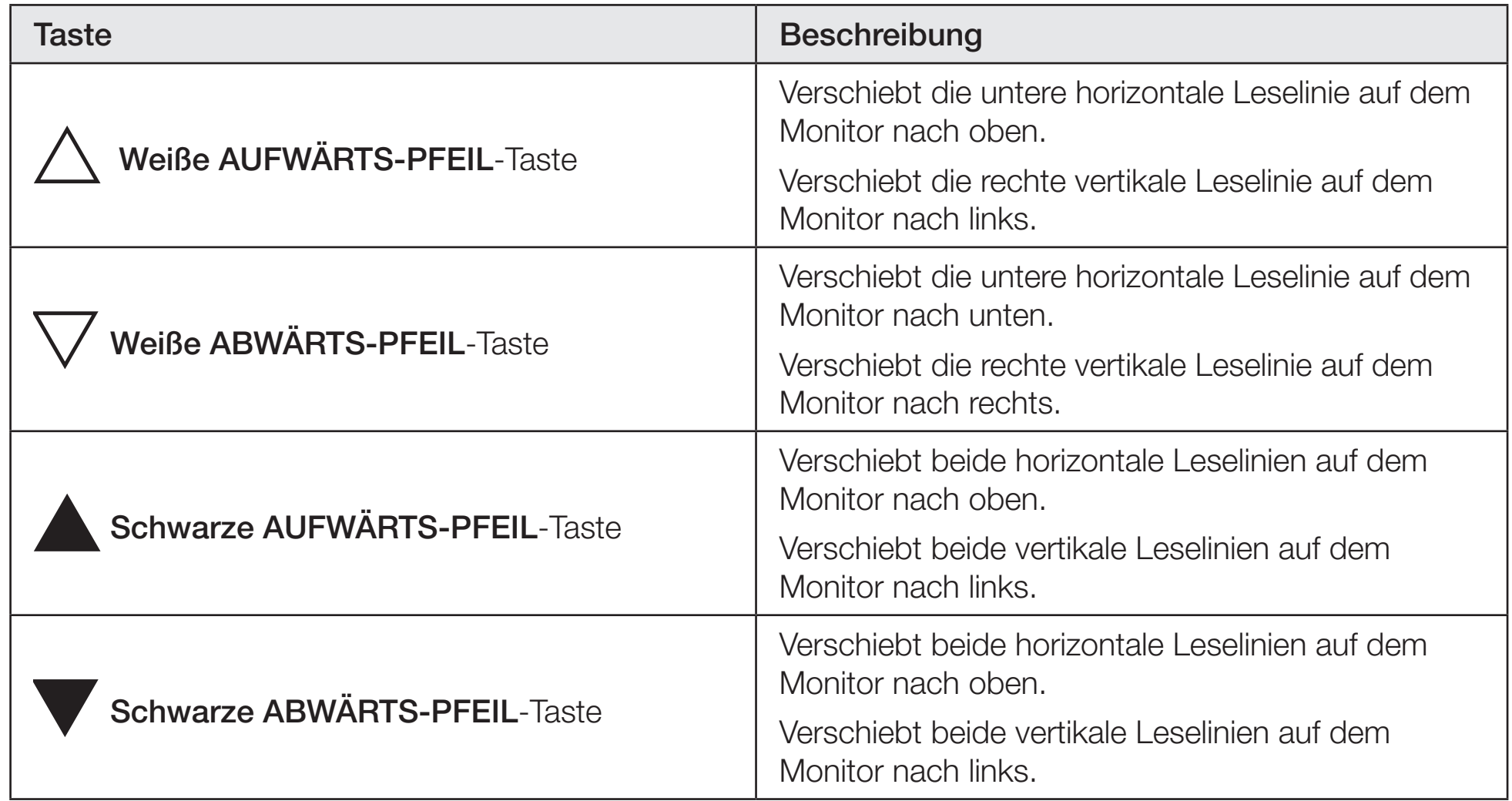

### Farbkombinationen

Es gibt sechs Standard-Farbkombinationen und 27 optionale Farbkombinationen, die Sie selbst aktivieren können.

### Standard-Farbkombinationen:

- 
- Echtfarbe\* The Schwarz auf Weiß The Gelb auf Schwarz
- Kontrastreiche Echtfarbe Weiß auf Schwarz Gelb auf Blau
- 
- Optionale Farbkombinationen:
- 
- Uiolett auf Schwarz **In Schwarz auf Violett** Die Weiß auf Blau
- 
- 
- 
- 
- 
- 
- 
- 
- 
- Blau auf Weiß Grün auf Schwarz Grüngen Blau auf Grüngen Blau auf Grüngen Eines Grüngen Eines Grüngen Eines Ein
	-
- Grün auf Weiß **Schwarz auf Blau Blau Blau auf Schwarz**
- Schwarz auf Rot Rot auf Schwarz Violett auf Weiß
- Weiß auf Violett Schwarz auf Orange Orange auf Schwarz
	-
	-
- \* immer verfügbar, kann nicht deaktiviert werden
- 
- 
- Blau auf Gelb Graustufen 
Graustufen 
Schwarz auf Gelb
	-
	-
- Rot auf Weiß Weiß auf Rot Weiß auf Grün
	-
	-
	-
- Grün auf Gelb Gelb auf Grün Braun auf Weiß
- Weiß auf Braun Number Schwarz Number Braun auf Schwarz Number Schwarz auf Braun

### Farbkombinationen hinzufügen und entfernen

Das Gerät hat sechs Standardfarbkombinationen. Sie können aus weiteren 27 Farbkombinationen wählen und diese aktivieren. Sobald eine Farbkombination verfügbar ist, können Sie diese einfach wechseln, indem Sie die blaue Taste FARBKOMBINATION (Z) oder die schwarzen AUF- oder ABWÄRTS-PFEIL-Tasten drücken. Die AUF-/AB-Tasten funktionieren nur, wenn Schattierungen, Zeilenabdeckungen und Leselinien ausgeschaltet sind.

Um Farbkombinationen hinzuzufügen oder zu entfernen, gehen Sie folgendermaßen vor:

Hinweis: Die Kontrollkästchen  $\checkmark$  und  $\checkmark$  erscheinen auf dem Bildschirm, wenn ein Farbmodus aktiviert oder deaktiviert wurde. Schauen Sie sich diese Vorgehensweise noch einmal an, bevor Sie Farbkombinationen hinzufügen oder entfernen.

- 1. Drücken und halten Sie die Taste ERWEITERTE FUNKTION auerst und dann die grüne EIN-/AUS-Taste (U) für ca. 6 Sekunden, um in das Konfigurationsmenü zu gelangen.
- 2. Um die derzeitige Farbkombination zu deaktivieren, drücken Sie die hellblaue DREHEN-Taste  $\boxed{\mathbf{C}}$ . Ein erscheint auf dem Bildschirm und zeigt an, dass die Farbkombination deaktiviert wurde.

Hinweis: Echtfarbe ist immer verfügbar und kann nicht deaktiviert werden.

- 3. Um zur nächsten Farbkombination zu kommen, drücken Sie die blaue Taste FARBMODUS [7].
	- Das Kontrollkästchen  $\diagup$  zeigt an, dass diese Farbkombination aktiviert wurde.
	- $\blacktriangleright$  Ein  $\blacktriangleright$  bedeutet, dass die Farbkombination deaktiviert wurde.
- Hinweis: Um schneller durch die Farbkombinationen zu blättern, können Sie auch mit den schwarzen AUF- oder ABWÄRTS-PFEIL-Tasten **zur Verangegangenen oder zur nächsten Farb**kombination navigieren. Die AUF/AB-Tasten funktionieren nur, wenn Schattierungen, Zeilenabdeckungen und Leselinien ausgeschaltet sind.
- 4. Um eine andere Farbkombination zu aktivieren bzw. zu deaktiveren, drücken Sie die hellblaue DREHEN-Taste  $[{\bf C}]$ .
- 5. Wiederholen Sie die Schritte 3 und 4, um weitere Farbkombinationen hinzuzufügen oder zu entfernen.
- 6. Sobald Sie fertig sind, drücken und halten Sie die Taste **ERWEITERTE FUNKTION** zuerst und dann die grüne EIN-/AUS-Taste  $\textcircled{1}$  für ca. 6 Sekunden, um Änderungen zu speichern und das Konfigurationsmenü zu verlassen.

#### Farbkombinationen zurücksetzen

Falls Sie Farbkombinationen hinzugefügt oder entfernt haben, können Sie das Gerät immer auf die sechs Standardfarbkombinationen zurücksetzen.

- 1. Drücken und halten Sie die Taste ERWEITERTE FUNKTION zuerst und dann die grüne EIN-/AUS-Taste  $\overline{w}$  für ca. 6 Sekunden, um in das Konfigurationsmenü zu gelangen.
- 2. Drücken Sie die rote SUCHEN-Taste  $\bigoplus$  für ca. 3 Sekunden.
- 3. Drücken und halten Sie die Taste ERWEITERTE FUNKTION zuerst und dann die grüne EIN-/AUS-Taste  $\textcircled{1}$  für ca. 6 Sekunden, um Änderungen zu speichern und das Konfigurationsmenü zu verlassen.

### **Sprachmodus**

### Sprachmodus starten

1. Tippen Sie einmal in der rechten, unteren Ecke auf den Bildschirm, um den Sprachmodus zu starten. Der Bildschirm wird einen kurzen Moment schwarz, da das Gerät von der Vergrößerungskamera auf die OCR-Kamera umschaltet.

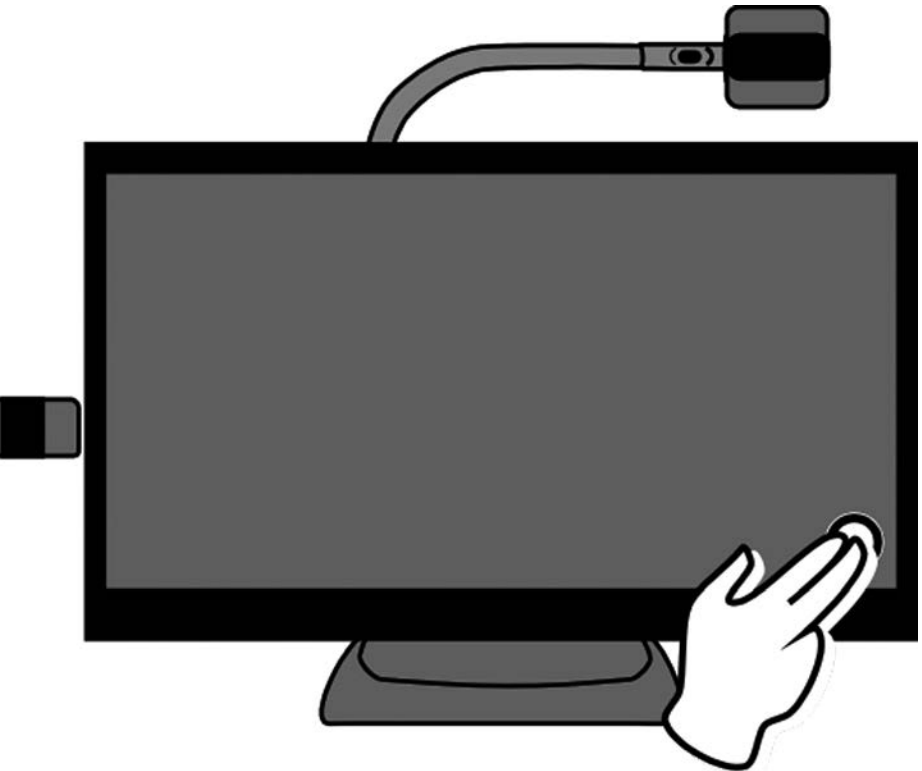

Hinweis: Die Standardmethode, um auf den Sprachmodus zu wechseln, ist das Antippen der rechten, unteren Ecke des Bildschirms. Dieses kann geändert werden, sodass jedes Antippen des Bildschirms automatisch in den Sprachmodus startet, während man sich im Kameravergrößerungsmodus befindet.

- 2. Wenn "Sprache eingeschaltet" angesagt wird, gehen Sie wie folgt vor:
	- Drehen Sie die Seitenführungsschiene von der geschlossenen zur offenen Position (A).
	- Ist diese geschlossen, befindet sich der Griff der Seitenführung auf der rechten Seite des Gerätefußes.
	- Legen Sie das Dokument, das Sie lesen möchten, unter die seitlich angebaute OCR-Kamera und richten Sie es an der Seitenführungsschiene aus.

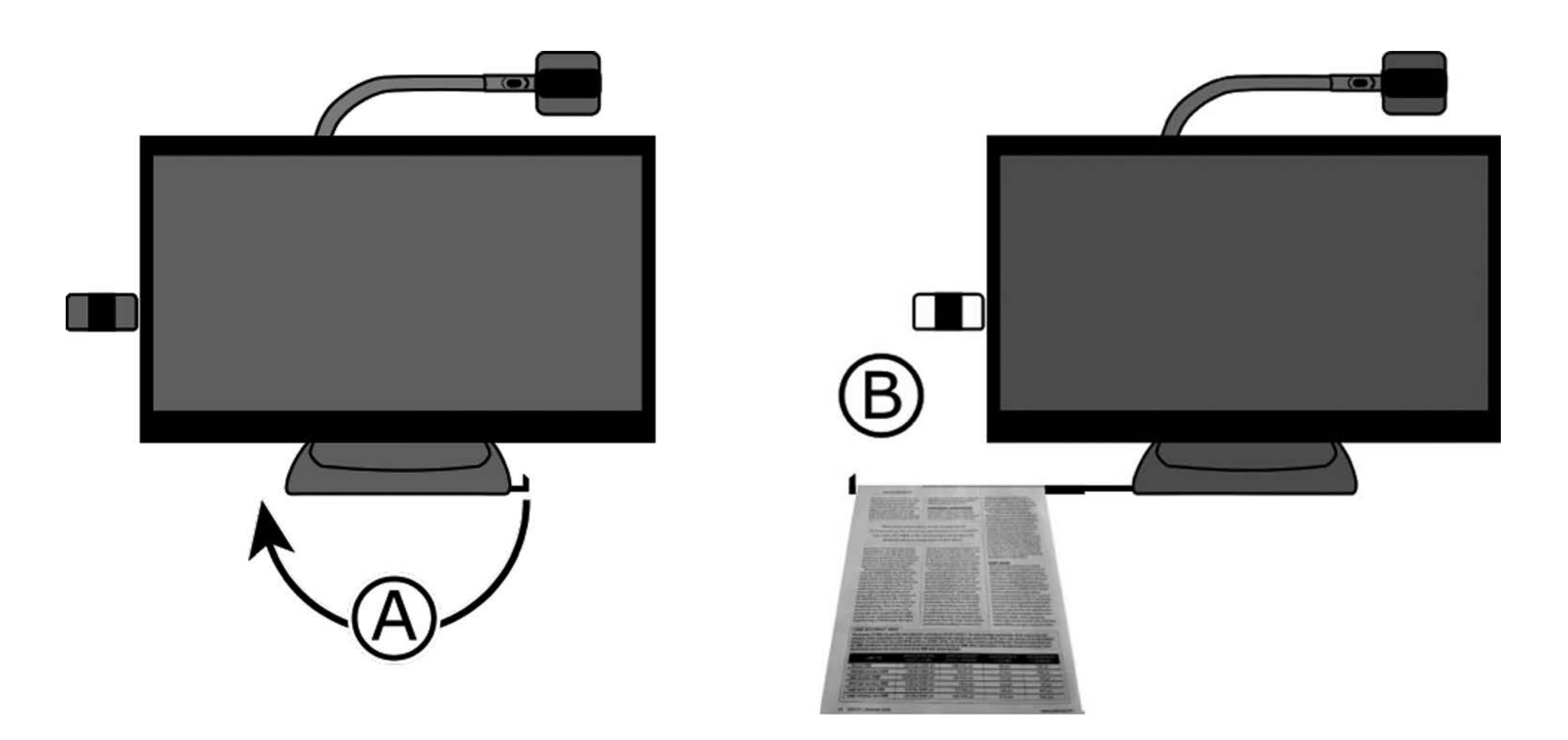

3. Positionieren Sie das Dokument so, dass es auf dem Bildschirm innerhalb des gelben Dokumentrahmens angezeigt wird.

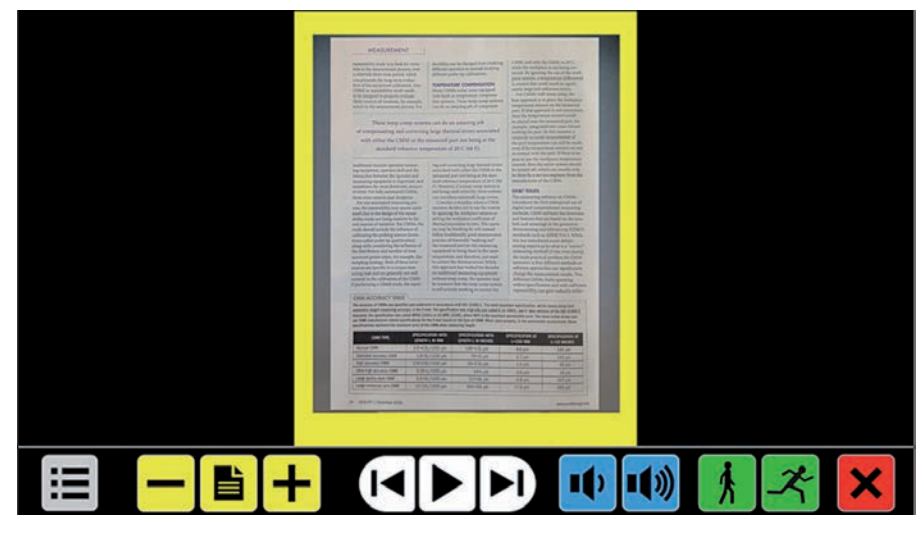

4. Durch das Antippen des Bildschirms nimmt die eMag 240 speech flex das Dokument auf, verarbeitet es und startet den Vorlesevorgang innerhalb weniger Sekunden.

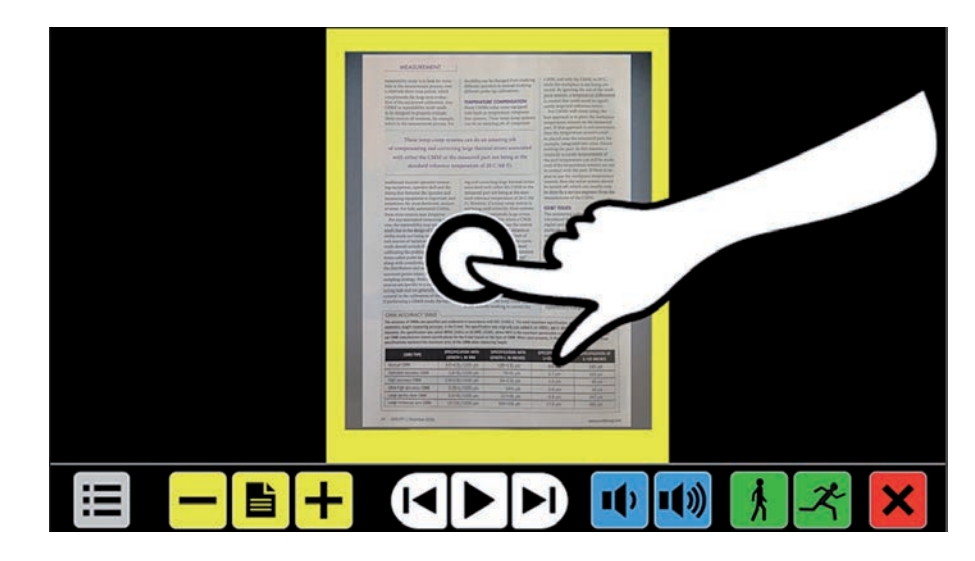

6. Das Dokument wird auf dem Bildschirm angezeigt und jede Lesezone wird mit einem großen blauen Aufzählungspunkt markiert:

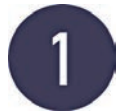

Die Ziffern stellen die am wahrscheinlichsten erscheinende Reihenfolge des Textes im Dokument dar. Sie können jede Ziffer antippen und die eMag 240 speech flex startet den Lesevorgang an der ausgewählten Lesezone. Die weiß nummerierte Zone wird gerade vorgelesen.

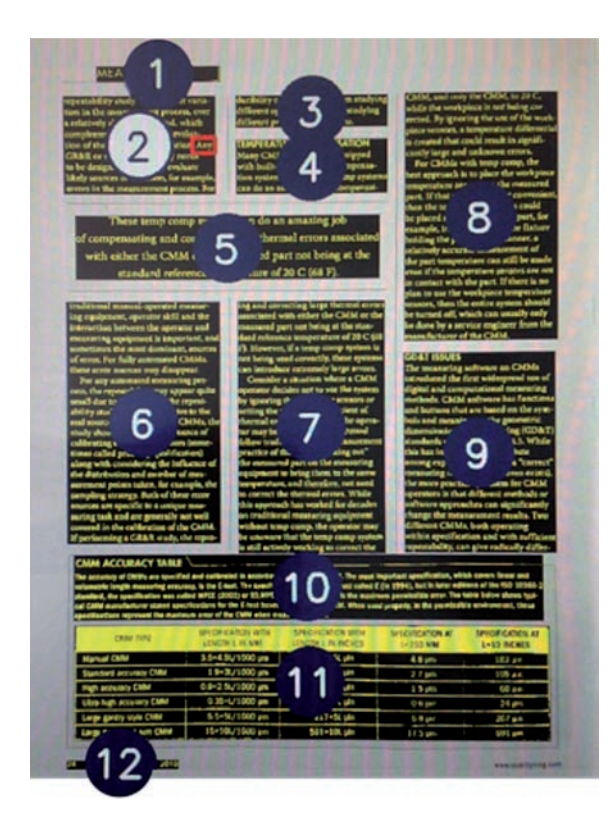

Hinweis: Fotos werden in deren Originalfarben angezeigt. Um ein Foto zu vergrößern, tippen Sie es einmal an. Um zur Vollseitendarstellung zurückzukehren, tippen Sie das Foto ein weiteres Mal an.

- 7. Um mehrere Seiten innerhalb eines Dokuments, oder um Seiten in einem neuen Dokument zu lesen, gehen Sie wie folgt vor:
	- Drücken und halten Sie das rote Schließen-Symbol **X** solange, bis die gelbe Dokumentumrandung erscheint.
	- Legen Sie eine neue Seite innerhalb der gelben Umrandung und tippen Sie auf den Bildschirm.
- 8. Zum Pausieren des Vorlesens, tippen Sie auf das weiße Play/Pause Symbol LL, das Sie in der Mitte der Symbolleiste finden.
- 9. Um den Sprachmodus zu verlassen, tippen Sie auf das rote Schließen-Symbol  $\Box$  auf der rechten Seite der Symbolleiste.

### Text- und Hintergrundfarben ändern

Um den Kontrast des Textes zu verbessern, kann eine Textfarbe und eine Hintergrundfarbe ausgewählt werden. Wenn keine Kontrastfarbe benötigt wird, kann der Text in seiner Originalfarbe angezeigt werden.

Um die Farbeinstellungen schnell zu ändern, tippen Sie auf  $\Xi$ , gefolgt von **und** und **und** Lesen Sie das Kapitel "Farbe" auf Seite 49 für weiterführende Informationen zu den Farbeinstellungen.

Hinweis: Farbeinstellungen haben keinen Einfluss auf die Darstellung von Bildern. Bilder werden immer in deren Originalfarben angezeigt.

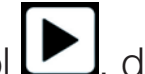

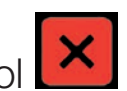

### Symbolleiste

Nutzen Sie die eMag 240 speech flex-Symbolleiste, um die Sprache zu starten oder zu unterbrechen, die Vergrößerung anzupassen, die Lautstärke zu verändern, die Sprechgeschwindigkeit anzupassen, das Hauptmenü zu aktivieren und um den Sprachmodus zu beenden, um damit zum Kameravergrößerungsmodus zurückzukehren.

Die Symbolleiste wird bei aktivem Sprachmodus am unteren Bildschirmrand angezeigt.

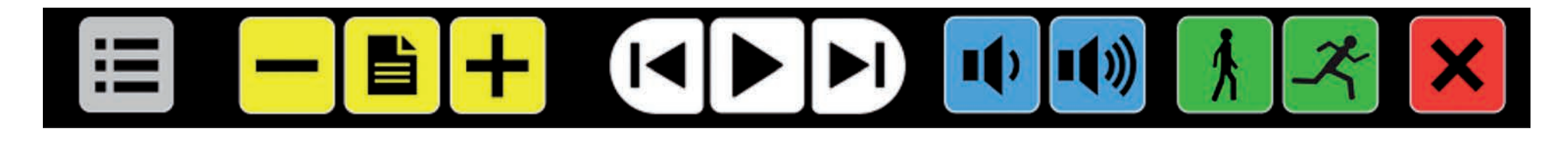

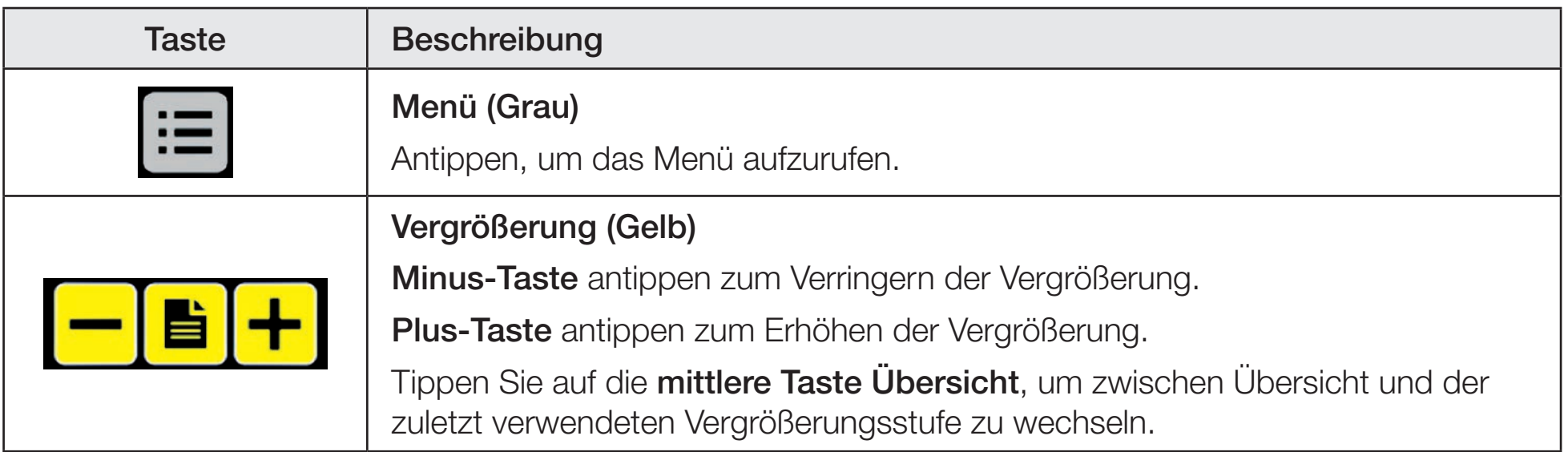

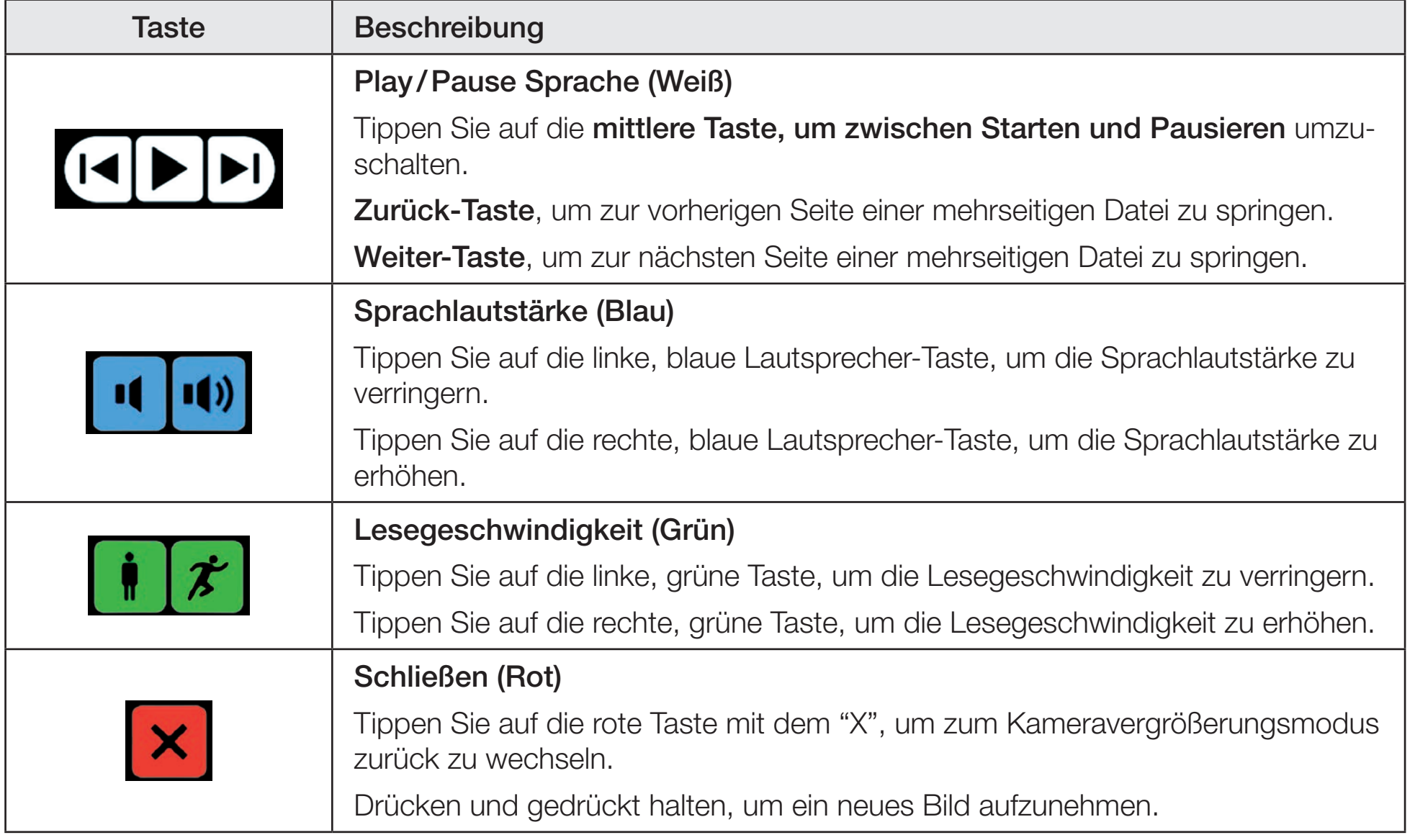

## Allgemeine Funktionen

### Dokument vergrößern

Nach dem Aufnehmen und Verarbeiten eines Dokuments wird dieses auf dem Bildschirm im Übersichtsmodus mit Navigationsmarken für jede Lesezone angezeigt. Die Übersicht ist die kleinstmögliche Vergrößerung.

Um Ihr Dokument zu vergrößern, tippen Sie auf das gelbe Plus-Symbol **im der Symbolleiste.** 

Um Ihr Dokument zu verkleinern, tippen Sie auf das gelbe Minus-Symbol in der Symbolleiste. Für den schnellen Wechsel zwischen Übersicht und zuletzt verwendeter Vergrößerungsstufe, tippen Sie auf

die Taste Übersicht

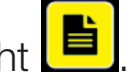

Zum Vergrößern eines bestimmten Dokumentbereichs auf dem Bildschirm, tippen Sie auf den Text und halten diese Position weiter gedrückt. Drücken Sie solange auf den Bildschirm, wie Sie hineinzoomen möchten. Um im vergrößerten Dokument nach oben, unten, links oder rechts zu scrollen, tippen Sie einfach auf den Bildschirm und wischen Sie dann mit dem Finger nach oben, nach unten, nach links oder nach rechts.

### Dokument lesen

Zum Starten des Lesevorgangs, tippen Sie auf das weiße Play/Pause-Symbol **De landen Mitte der Symbolleiste.** Zum Unterbrechen des Lesens, tippen Sie erneut auf dieses Symbol. Die eMag 240 speech flex markiert Ihre Leseposition auf dem Bildschirm mit einer Hervorhebung.

### Zum Starten des Lesens an einer anderen Position im Dokument:

- Tippen Sie auf die blaue Markierung in der Seitenübersicht, oder
- vergrößern Sie den Text und tippen Sie auf ein Wort, bei dem Sie mit dem Lesen fortsetzen möchten.

## eMag 240 speech flex-Hauptmenü

Nutzen Sie das Hauptmenü, um Dateien zu speichern, zu öffnen und zu löschen, verschiedene Sprachen und Stimmen festzulegen, auszuwählen, wie ein Text auf dem Bildschirm formatiert und angezeigt wird und um verschiedene Spracheinstellungen festzulegen.

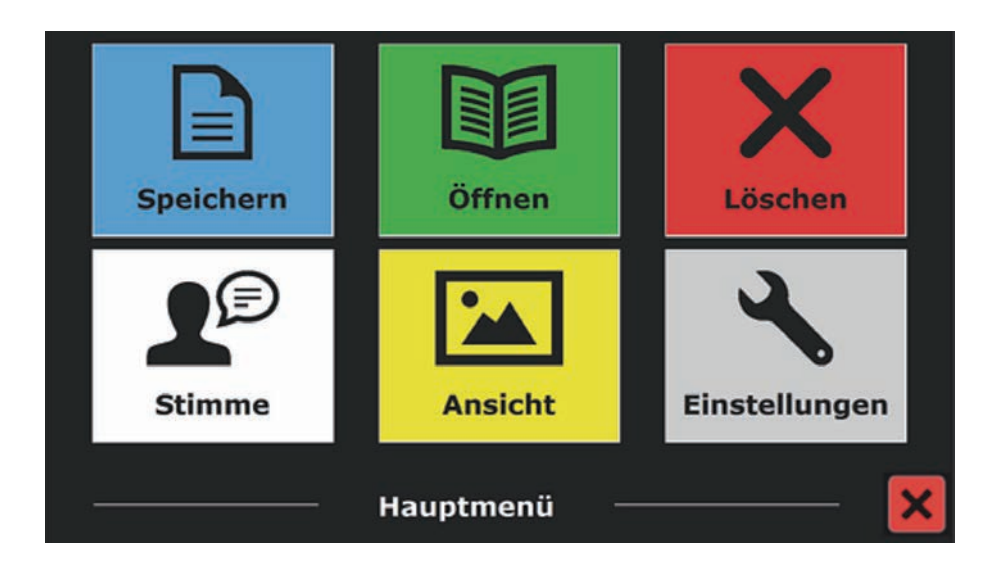

### Hauptmenü öffnen und schließen

Um das Hauptmenü zu öffnen, tippen Sie auf das graue Menü-Symbol  $\Box$  in der Symbolleiste. Sie finden es in der linken, unteren Ecke, sobald die Symbole auf dem Bildschirm angezeigt werden.

Um das Hauptmenü zu schließen, tippen Sie auf das rote Schließen-Symbol . Dieses befindet sich in der unteren, rechten Ecke des Hauptmenüs. Alle im Menü vorgenommenen Änderungen werden automatisch gespeichert.

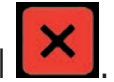

### Hauptmenü verwenden

Das eMag 240 speech flex-Menü enthält 2 Reihen mit je 3 großen Symbolen:

- Speichern Öffnen Löschen
	-

- 
- Stimme 
Ansicht
Einstellungen

Um ein Menüelement zu öffnen, tippen Sie auf ein Symbol. Das Aktivieren eines Symbols ändert entweder eine Einstellung oder öffnet ein Untermenü oder eine Liste. Wenn ein Symbol gedimmt erscheint, steht die Einstellung nicht zur Verfügung.

### Speichern

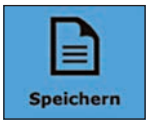

Um ein Dokument zu speichern, gehen Sie bitte folgendermaßen vor:

- 1. Öffnen Sie das Hauptmenü und tippen Sie auf das blaue Speichern Symbol.
- 2. Wählen Sie ein Format, in dem Sie das Dokument speichern möchten:
	- Dokument: Speichert das Dokument im Standard-Dateiformat. Dieses ermöglicht Ihnen, es als reinen Text oder als Original-Dokument zu sehen. Zum Ändern des Ansichtsmodus, lesen Sie das Kapitel "Modus" auf Seite 50.
	- e-PUB: Auswählen, um das Dokument in einem E-Reader oder DAISY-kompatiblem Dateiformat zu speichern.
	- DOCX: Auswählen, wenn Sie das Dokument auf einem Computer mit Microsoft Word bearbeiten möchten.
	- MP3: Auswählen, um das Dokument als MP3-Audiodatei zu speichern.

Wenn Sie ein Dokument als MP3-Audiodatei speichern möchten, müssen Sie eine Lesestimme auswählen. Die Liste, aus der Stimmen ausgewählt werden können, sind die Stimmen der festgelegten Sprachen oder die Stimmen der erkannten Sprachen, wenn die automatische Spracherkennung eingeschaltet ist.

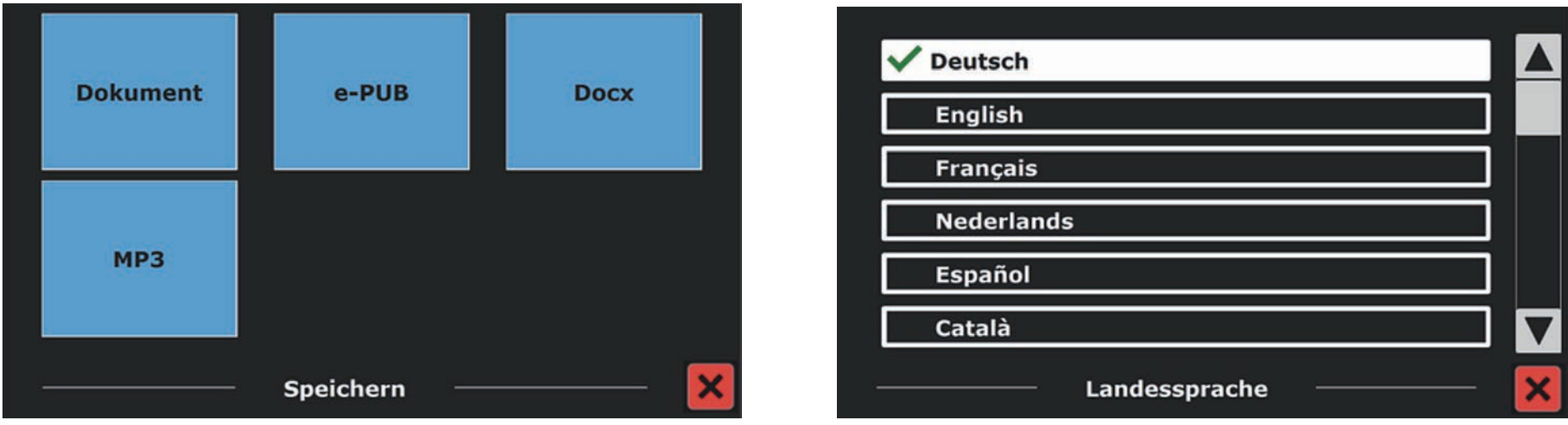

Nicht alle Stimmen können zum Speichern einer MP3-Audiodatei verwendet werden. Die verfügbaren Stimmen sind auf die festgelegten Stimmen beschränkt. Sollte keine Stimme festgelegt sein, dann wird das MP3-Symbol grau dargestellt und steht nicht zur Verfügung.

Für die gesamte MP3-Datei wird nur eine Stimme verwendet. Die automatische Sprachenumschaltung wird innerhalb einer MP3-Audiodatei nicht unterstützt.

Das Speichern eines Dokuments im Format MP3, DOCX oder e-PUB dauert länger als im Standardformat. Speziell das Speichern eines mehrseitigen Dokuments im MP3-Format kann mehrere Minuten dauern.

3. Nachdem Sie das Format festgelegt haben, in dem das Dokument gespeichert werden soll, werden Sie gefragt, ob Sie das Dokument mit einer Sprachbezeichnung speichern möchten.

### 4. Wählen Sie Nein,

wenn Sie ein Dokument ohne Sprachbezeichnung speichern möchten. Das Dokument wird unter Verwendung der ersten Dokumenttextzeile als Dokumentname gespeichert. Wählen Sie Ja,

wenn Sie eine Sprachbezeichnung durch Aufsprechen eines Textes hinzufügen möchten. Sie hören einen Signalton ab dem Sie 5 Sekunden Zeit haben, eine Sprachbezeichnung aufzunehmen.

 Am Ende der Aufnahme hören Sie einen weiteren Signalton. Das Dokument wird mit der aufgenommenen Sprachbezeichnung gespeichert.

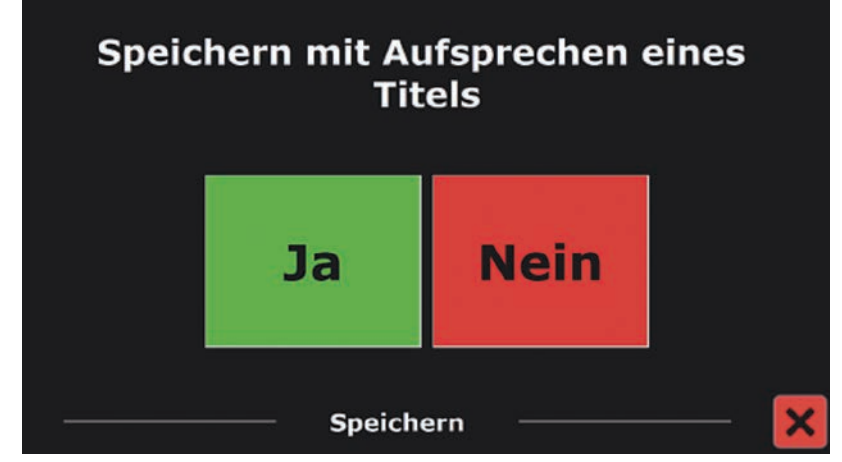

5. Wenn das Dokument gespeichert wurde, werden Sie von der eMag 240 speech flex gefragt, ob Sie dem Dokument weitere Seiten anhängen möchten.

Wenn Sie **Nein** wählen.

wird das Menü geschlossen und wieder das Dokument angezeigt.

Wenn Sie **Ja** wählen.

können Sie mit dem Anhängen weiterer Seiten beginnen, indem Sie eine Seite in die Dokumentumrandung legen und den Bildschirm zur Aufnahme einer neuen Seite antippen.

 Um das Anhängen weiterer Seiten an das Dokument zu beenden, tippen Sie auf das rote Schließen-Symbol

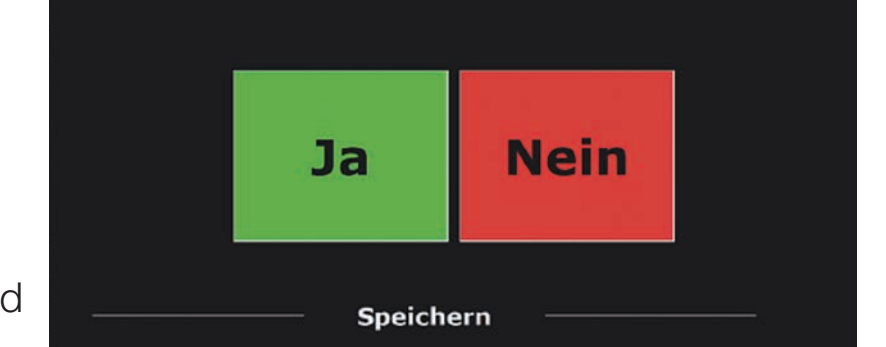

Wollen Sie mehr Seiten anhängen?

6. eMag 240 speech flex wird Sie fragen, ob die aufgenommenen Seiten verarbeitet werden sollen. Wird **Nein** gewählt,

erfolgt die Umwandlung in Text, während das Dokument vorgelesen wird.

Wird **Ja** gewählt,

werden erst alle Seiten verarbeitet, bevor in den Dokumentlesemodus umgeschaltet wird. Dieser Vorgang kann einige Minuten dauern, abhängig davon, wie viele Seiten das Dokument enthält.

Standardmäßig wird ein Dokument auf der SD-Karte gespeichert, die gemeinsam mit der

eMag 240 speech flex geliefert wurde. Wenn Sie Ihr Dokument auf einem USB-Laufwerk speichern möchten, verbinden Sie ein USB-Laufwerk mit der eMag 240 speech flex (einen Anschluss finden Sie auf der rechten Seite des Monitors). Wenn ein USB-Laufwerk angeschlossen ist, wird das Dokument automatisch auf dem Laufwerk gespeichert.

### Öffnen

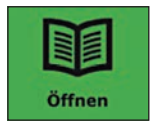

Zum Öffnen eines Dokuments oder zum Ansehen von Bildern, gehen Sie wie folgt vor:

- 1. Tippen Sie im Hauptmenü auf das grüne Öffnen Symbol.
	- Wählen Sie das Symbol Dokument, um eine Liste der gespeicherten Dokumente zu sehen. Das zuletzt gespeicherte Dokument wird zuerst angezeigt.
	- Wählen Sie das Symbol Bilder, um Bilder zu öffnen und anzusehen.

2. Bewegen Sie sich durch die Liste der Dokumente oder Bilder mittels der Bildlaufleiste auf der rechten Seite des Bildschirmes. Wenn Sie auf den Bildschirm tippen und langsam den Finger über die Dokumente bewegen, wird der Dokumenttitel angesagt. Um ein Dokument auszuwählen, tippen Sie es einfach an.

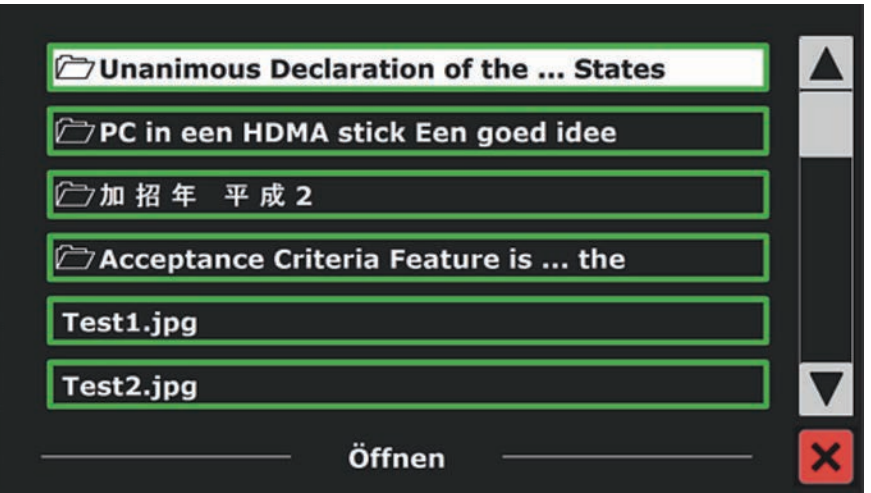

3. Tippen Sie in der Liste auf das Dokument oder Bild, das Sie lesen oder ansehen möchten. Das Menü wird geschlossen und das Dokument oder Bild wird geöffnet. Bilder können vergrößert werden. Es ist ebenso möglich, Text-Dokumente im TXT-Format oder Fotos von einem USB-Stick zu öffnen. Um Dokumente im TXT-Format zu öffnen, sollte sich das Dokument im Hauptverzeichnis des USB-Sticks oder der SD-Karte befinden.

### Löschen

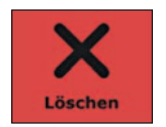

Um ein Dokument zu löschen, gehen Sie bitte folgendermaßen vor:

1. Tippen Sie im Hauptmenü auf das rote Löschen-Symbol, um eine Liste der Dokumente zu sehen.

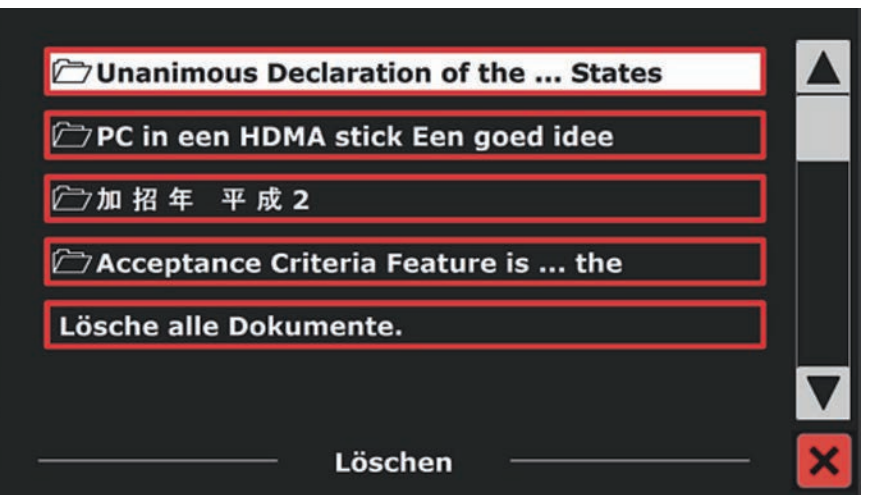

- 2. Wählen Sie das Dokument, das Sie löschen möchten. Es erscheint eine Bestätigungsabfrage.
- 3. Um das Dokument zu löschen, wählen Sie Ja. Um das Löschen des Dokuments abzubrechen, wählen Sie Nein. Beide Varianten bringen Sie zurück in die Liste der Dokumente.

### **Stimme**

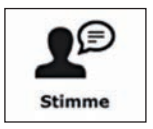

Tippen Sie auf das weiße Symbol Stimme, um eine Lesestimme und Sprache auszuwählen. Um eine andere Lesestimme auszuwählen, tippen Sie erneut auf das Symbol, um zur nächsten konfigurierten Stimme umzuschalten.

Wenn sich durch das Anpassen der Lesestimme auch gleichzeitig die Sprache ändert, wird das Menü automatisch an die gleiche Sprache angepasst.

Um Stimmen und Sprachen der Stimmenauswahl hinzuzufügen oder aus dieser zu entfernen, lesen Sie "Stimme (Einstellungen)" auf Seite 51.

Hinweis: Wenn die automatische Spracherkennung aktiviert ist (lesen Sie dazu "Optionen" auf Seite 53), schaltet dieses Symbol nur durch Stimmen der erkannten Sprache. Wenn beispielsweise die erkannte Sprache Deutsch ist, schaltet dieses Symbol nur durch die unterschiedlichen deutschen Stimmen. Bei aktivierter Spracherkennung kann die Sprache des Menüs nicht geändert werden. Um die Menüsprache zu ändern, nutzen Sie einen der folgenden Wege: Deaktivieren Sie die automatische Spracherkennung oder

- scannen Sie ein Dokument in Ihrer bevorzugten Menüsprache und ändern Sie die Stimme einmal über das Menü oder
- schließen Sie den Sprachmodus und starten Sie ihn erneut. Öffnen Sie das Hauptmenü, gefolgt von Einstellungen. Wählen Sie Stimmeneinstellungen, um Ihre Menüsprache auszuwählen.

### Ansicht

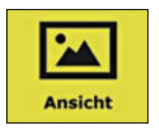

Das Menü Ansicht enthält 3 Symbole:

- **Farbe:** Wählen Sie hier eine vordefinierte Farbkombination, zum Beispiel gelber Text auf schwarzem Hintergrund, um ein Blenden zu reduzieren und um mehr Kontrast zu erhalten. Dieses erleichtert das Lesen von Text auf dem Bildschirm.
- **Modus:** Wählen Sie verschiedene Möglichkeiten zum Formatieren des Textes auf dem Bildschirm, zum Beispiel Spalten- oder Zeilenformat.
- **Markierungen:** Wählen Sie, wie Text auf dem Bildschirm hervorgehoben werden soll, wenn dieser gelesen wird. So kann die Markierung beispielsweise um einzelne Wörter oder um ganze Textzeilen herum erscheinen.

### Farbe

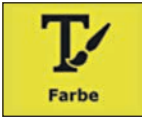

Diese Einstellung steht beim Ansehen von Bildern oder Dokumenten ohne Text nicht zur Verfügung. Tippen Sie auf das gelbe Symbol Farbe, um durch die verfügbaren kontrastreichen Kombinationen von Vorder- und Hintergrundfarben zu wechseln. Die Farben, die ausgewählt werden können, sind:

- 
- 
- 
- 
- $\blacksquare$  Schwarz Weiß  $\blacksquare$  Weiß Schwarz  $\blacksquare$  Gelb Schwarz  $\blacksquare$  Schwarz Gelb
	-
- $\blacksquare$  Schwarz Grün  $\blacksquare$  Grün Schwarz  $\blacksquare$  Schwarz Lila  $\blacksquare$  Lila Schwarz  $\blacksquare$ 
	-
- 
- 
- 
- Blau Weiß Weiß Blau Schwarz Orange Orange Schwarz
- 
- Gelb Blau Slau Gelb → Schwarz Rot → Schwarz Rot → Schwarz
	-
	-

### **Modus**

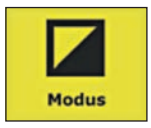

Tippen Sie auf das gelbe Symbol Modus, um einen Standard-Ansichtsmodus festzulegen. Die wählbaren Ansichtsmodi sind Spalte, Zeile, Seite mit hohem Kontrast und Seite in Originalfarbe.

- **Spaltenansicht:** Der Text wird so formatiert und angezeigt, dass er in einer Spalte auf dem Bildschirm angezeigt wird ohne die Textgröße zu berücksichtigen. Bilder werden in diesem Modus nicht angezeigt.
- **Zeilenansicht:** Der Text wird so formatiert und angezeigt, dass er in einer Zeile erscheint. Das hervorgehobene Wort steht dabei immer in der Mitte des Bildschirms. Bilder werden in diesem Modus nicht angezeigt.
- **Fotomodus:** Es wird ein Abbild des Dokuments im Original-Layout, inklusive der Bilder, gezeigt. Es gibt zwei Varianten der Seitenansicht: mit hohem Kontrast oder mit Echtfarben. In der Seitenansicht mit hohem Kontrast wird der Text in den ausgewählten Kontrastfarben angezeigt.

#### Markierungen

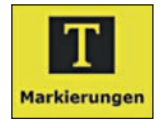

Mit dieser Einstellung können Sie ein Wort oder eine Zeile hervorheben oder ganz ohne Hervorhebung lesen. Sowohl die Hervorhebung für das Wort, als auch für die Zeile, kann von Rot auf Gelb geändert werden. Die rote Worthervorhebung ist die Standardeinstellung.

### Einstellungen

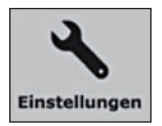

Tippen Sie auf das graue Symbol Einstellungen, um das Einstellungsmenü zu öffnen. Es enthält 4 Symbole:

- 
- Stimme Optionen
- **Zurücksetzen** Information
- 

### Stimme (Einstellungen)

Das Symbol Stimme im Einstellungsmenü öffnet eine Liste mit allen verfügbaren Lesestimmen und Sprachen. Die Auswahl dieses Symbols öffnet die Liste der Sprachen.

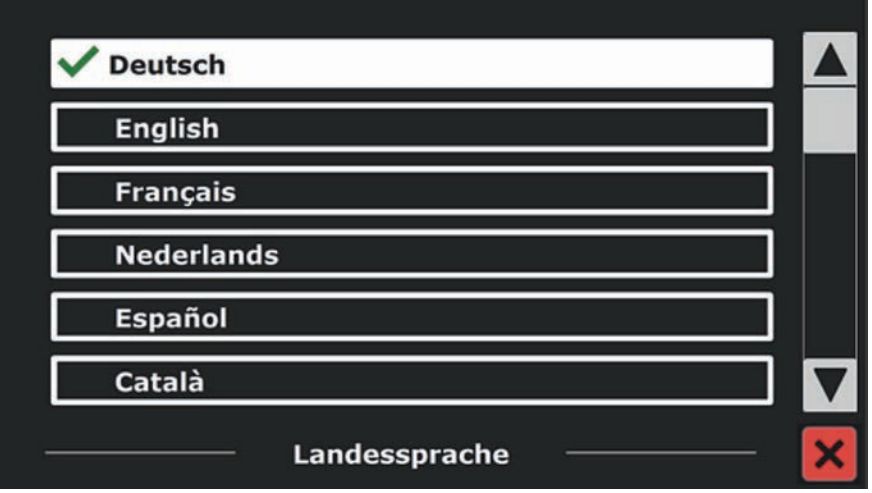

Um eine Lesestimme hinzuzufügen oder zu entfernen, wählen Sie in der Liste die Sprache und tippen Sie diese an. Dadurch öffnet sich eine Liste mit den für die gewählte Sprache verfügbaren Stimmen.

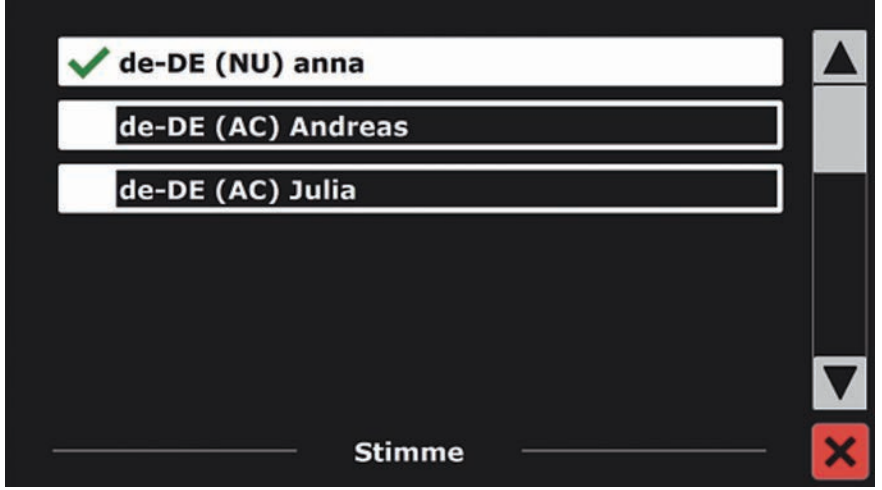

Um eine Lesestimme zu aktivieren, tippen Sie diese in der Liste an. Ein Häkchen am Anfang des Stimmennamens zeigt an, dass diese aktiviert ist. Wenn die Stimme aktiviert ist, steht diese im Hauptmenü über das Symbol Stimme zur Verfügung.

Wird eine Stimme deaktiviert, wird die Stimme aus der Liste der verfügbaren Lesestimmen entfernt. Die Sprachen, von denen eine Lesestimme aktiviert ist, erscheinen am Anfang der Liste der Sprachen und werden mit einem Häkchen markiert.

### Optionen

Das Menü Optionen enthält die folgenden Konfigurationseinstellungen:

- 
- Qualität der Texterkennung **Sprache einschalten**<br>Automatische Spracherkennung **Spaltenbearbeitung**  $\blacksquare$  Automatische Spracherkennung
	-

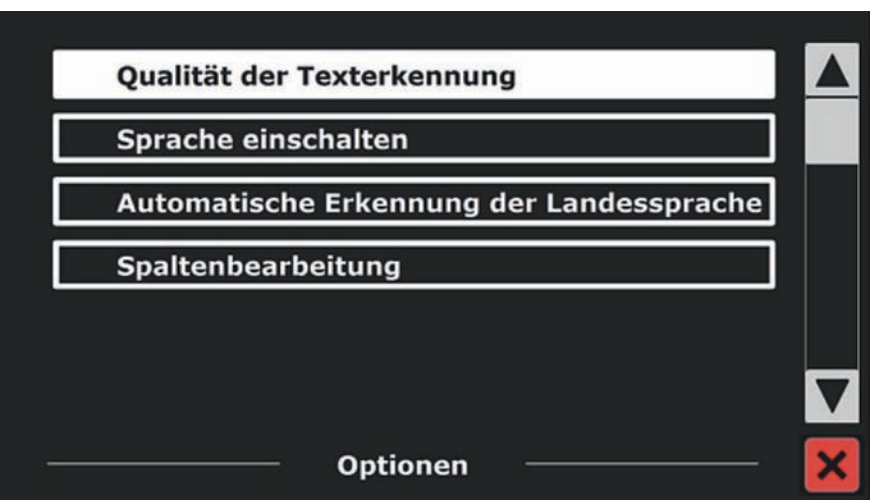

### Qualität der Texterkennung

Diese Einstellung ermöglicht Ihnen die Einstellung der Texterkennungsqualität.

Die Einstellung "Optimal" ist der empfohlene Modus und bietet Ihnen die beste Texterkennungsqualität. Der Modus "Schnell" eignet sich für einfache Dokumente ohne Spalten oder Bilder.

Der Modus "Schnell" ist bis zu 30% schneller, als der Modus "Optimal".

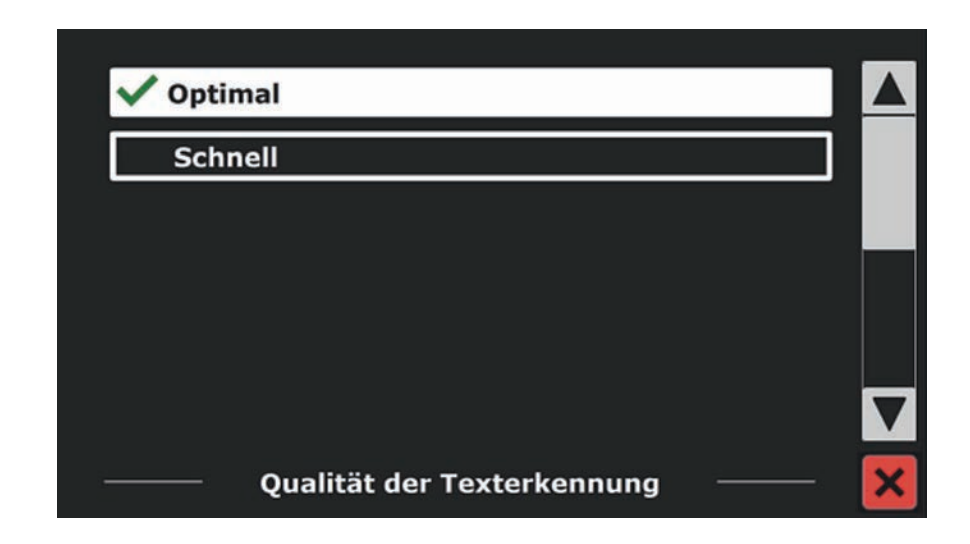

### Sprache einschalten (Sprachmodus starten)

Diese Option ermöglicht Ihnen das Konfigurieren des Starts des Sprachmodus entweder durch Antippen der unteren rechten Bildschirmecke (Standard) oder durch Antippen einer beliebigen Stelle des Bildschirms.

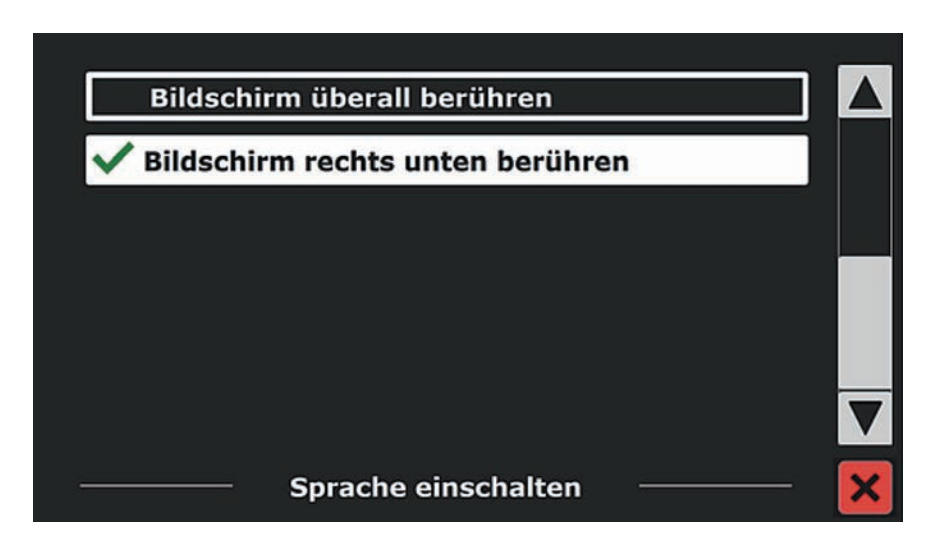

### Automatische Spracherkennung

Wenn die automatische Spracherkennung aktiviert ist, wird die eMag 240 speech flex die Sprache des Textes in der Lesezone oder des Absatzes erkennen und automatisch die richtige Lesestimme auswählen. Die eMag 240 speech flex ist in der Lage, mehrere Sprachen auf einer Seite zu erkennen. Um die Spracherkennung zu verwenden, müssen Sie zuerst bis zu maximal fünf Sprachen aktivieren. Um dieses zu tun, gehen Sie in das Auswahlmenü "Stimme (Einstellungen)" auf Seite 51 und aktivieren Sie eine Sprache durch Auswahl mindestens einer Stimme pro Sprache. Führen Sie diesen Vorgang für maximal fünf Stimmen durch. Stellen Sie jetzt bitte noch sicher, dass die Spracherkennung im Optionenmenü aktiviert ist.

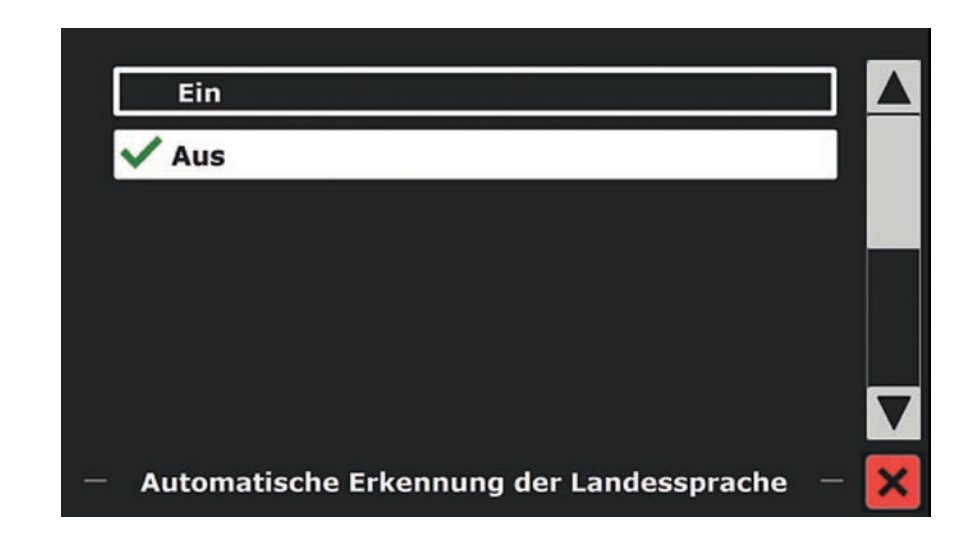

Hinweis: Im Fall, dass die eMag 240 speech flex nicht in der Lage ist, die Sprache zu erkennen, wird die Sprache verwendet, die auch für die Anzeige des Menüs verwendet wird. Ist eine der ausgewählten Sprachen Englisch, wird die eMag 240 speech flex eine englische Stimme verwenden und die Menüsprache ignorieren.

### **Spaltenbearbeitung**

Diese Option enthält zwei Einstellungen:

- **Influence unvollständige Spalten**
- Bearbeite unvollständige Spalten

### Ist "Ignoriere unvollständige Spalten" aktiviert,

dann versucht der Sprach-Algorithmus zu erkennen, ob Texte unvollständig bzw. abgeschnitten sind und wird diese nicht vorlesen. Diese Funktion kann dazu führen, dass Sie eventuell nicht bemerken, dass Text fehlt.

### "Bearbeite unvollständige Spalten"

wird versuchen, jeglichen Text auf der Seite vorzulesen. Diese Funktion wird auch unvollständige Textspalten berücksichtigen und den gesamten erkannten Text auf der Seite lesen. Das kann aber zu unvollständigen Sätzen am Anfang oder Ende des Dokuments führen.

### **Zurücksetzen**

Wenn Sie die Werkseinstellungen wiederherstellen möchten, tippen Sie auf dieses Symbol. Sie werden gefragt, ob Sie wirklich sicher sind, dass Sie die Voreinstellungen wiederherstellen möchten. Um die Voreinstellungen wiederherzustellen, wählen Sie Ja. Um die Wiederherstellung der Voreinstellungen abzubrechen, wählen Sie Nein.

Die Standardeinstellungen sind:

- Ansicht: Hoher Kontrast
- Farbe: Schwarz auf Weiß
- Markierungen: Wort

### Problembehandlung

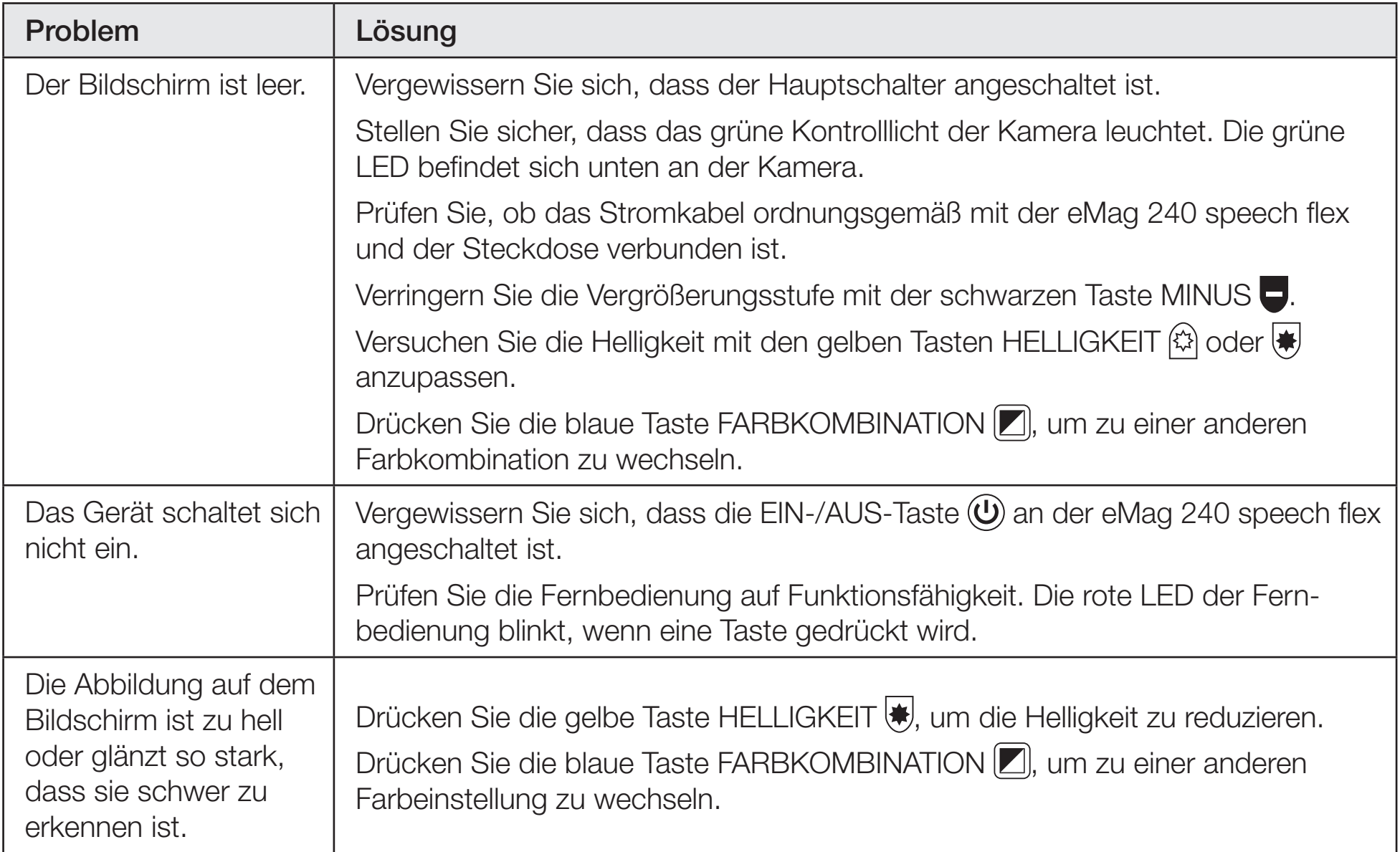

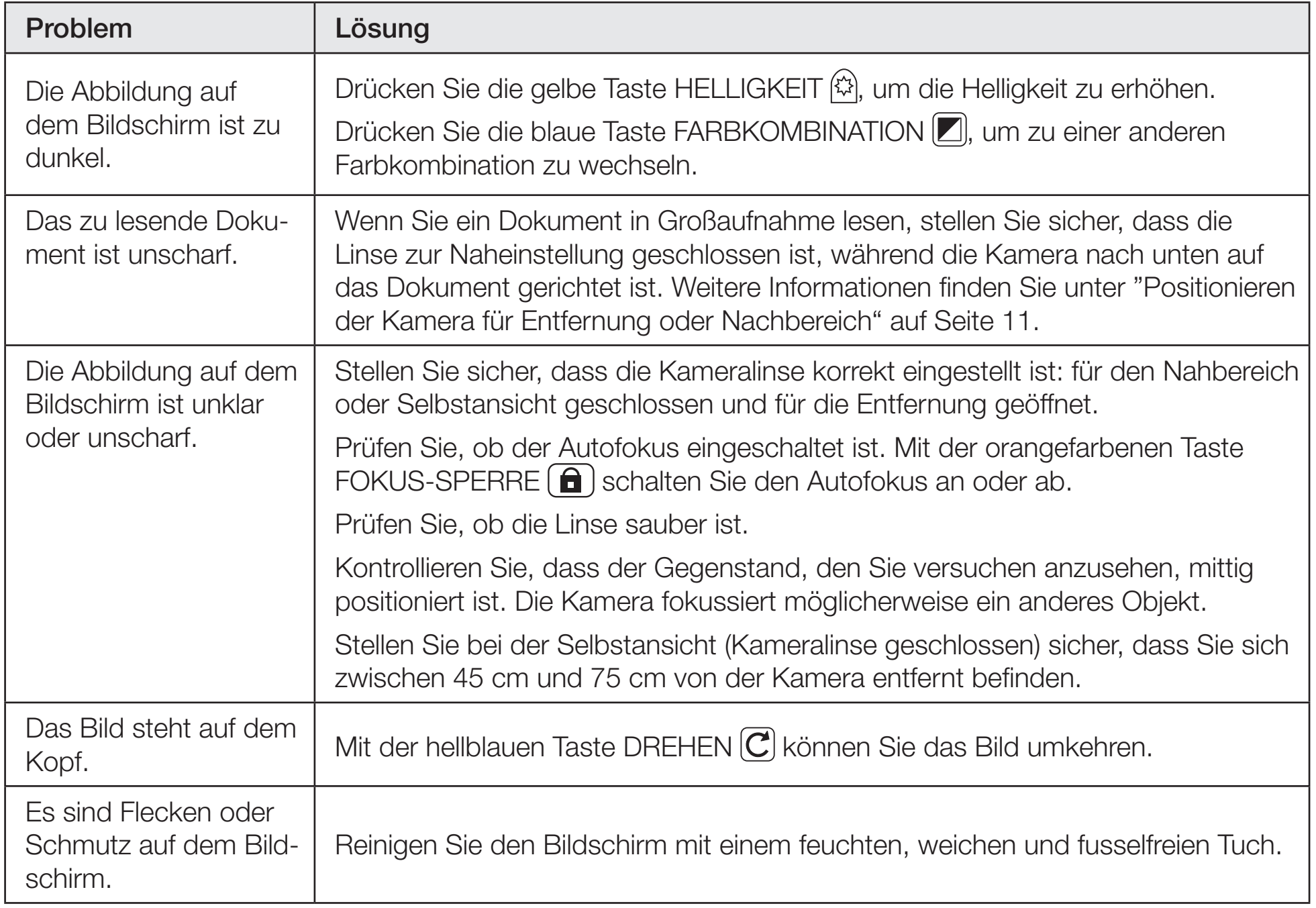

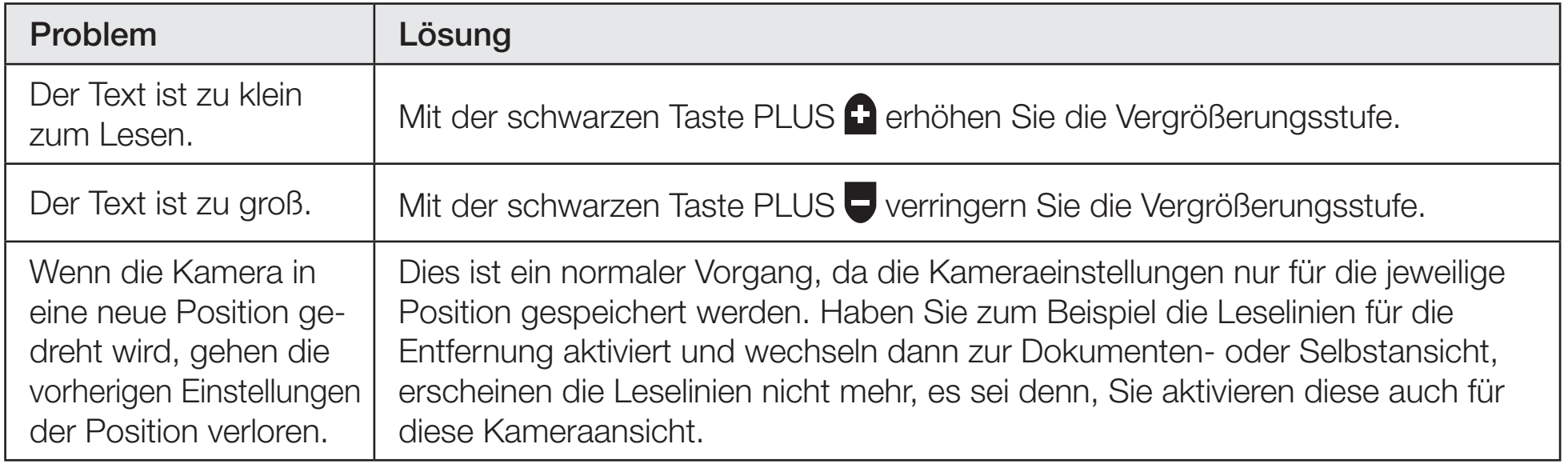

### Technische Daten

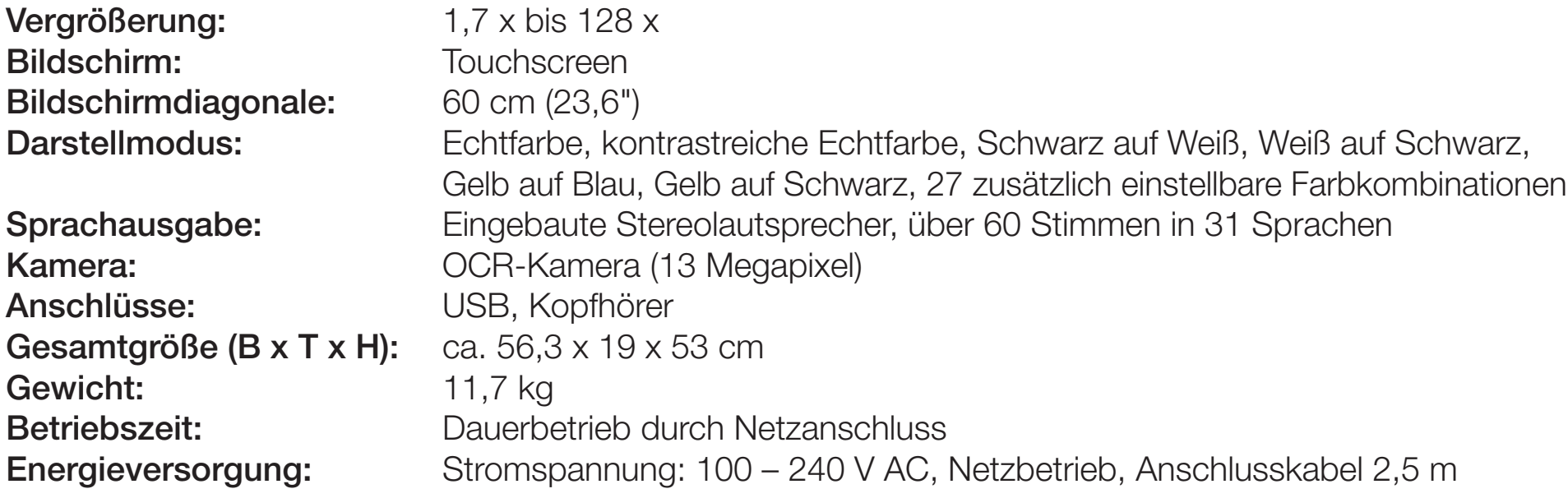

#### Hersteller:

Vispero Pesetastraat 5a 2991 XT Barendrecht NIEDERLANDE

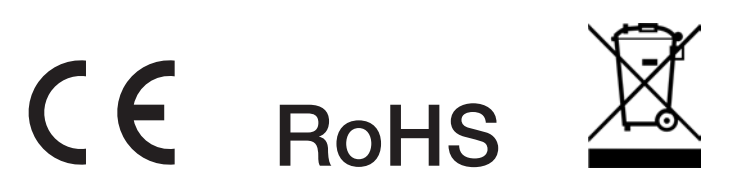

### Sicherheit und Wartung

Lesen Sie bitte die folgenden Anweisungen, damit das Gerät immer in einwandfreiem Zustand bleibt und ein sicherer Umgang gewährleistet ist:

- Lesen Sie bitte die Betriebsanleitung, bevor Sie dieses Gerät verwenden.
- Versuchen Sie nicht, dieses Gerät selbst zu reparieren oder das Gehäuse zu öffnen. Dieses Produkt enthält keine Teile, die vom Anwender ausgetauscht werden dürfen.
- Versuchen Sie nicht, die Fernbedienung zu modifizieren. Veränderungen könnten dazu führen, dass der Anwender dieses Gerät nicht weiter verwenden kann.
- Vermeiden Sie den Einsatz des Geräts in nassen Bereichen, bei Regen oder in Umgebung mit hoher Luftfeuchtigkeit. Tauchen Sie das Gerät niemals ins Wasser oder andere Flüssigkeiten.
- Betreiben Sie das Gerät immer in einer Umgebung, in der die Temperatur zwischen 10° und 40° C liegt.
- Lagern Sie das Gerät in einer Umgebung, in der eine Temperatur zwischen -20° und 65° C herrscht.
- Verwenden Sie das Gerät immer auf einem stabilen, ebenen, harten Untergrund, wie z. B. einem Tisch.
- Zum Reinigen des Monitors ziehen Sie den Netzstecker und wischen vorsichtig mit einem weichen, sauberen Tuch, das mit einem nichtscheuernden Reinigungsmittel angefeuchtet ist, darüber, zum Beispiel mit: Wasser, Isopropylalkohol, Benzol, Essig mit Wasser vermischt – in einer Konzentration von nicht mehr als 10 Prozent Essig, so zum Beispiel 1,5 Teelöffel Essig auf eine Tasse Wasser (100 ml pro Liter).

Vorsicht: Drücken Sie nicht fest auf den Monitor. Sprühen Sie das Reinigungsmittel nicht direkt auf den Monitor. Verwenden Sie keine Reinigungsmittel, die Aceton, Ethylalkohol, Ethylacetat, Ammoniak oder Methylchlorid enthalten.

 Beim Reinigen des übrigen Gerätes stellen Sie sicher, dass der Netzstecker gezogen ist. Verwenden Sie ein leicht feuchtes, weiches und sauberes Tuch mit Wasser oder mildem Reinigungsmittel.

### Service und Unterstützung

Setzen Sie sich mit Ihrem Hilfsmittelanbieter in Verbindung, wenn Sie technische Unterstützung für Ihre eMag 240 speech flex benötigen. Bevor Sie dies tun, sollten Sie das Kapitel "Problembehandlung" (Seite 57) lesen.

Hinweis: Dieses Gerät verfügt über keine Komponenten, die vom Anwender/ von der Anwenderin gewartet werden können. Durch jeden nicht autorisierten Versuch, interne Komponenten zu warten oder zu ersetzen, erlischt die Gewährleistung.

### Zeichenerklärung

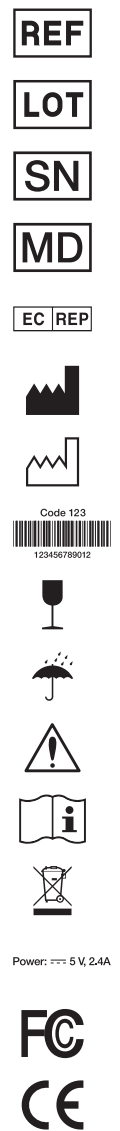

- Artikelnummer
- Chargencode
- **Seriennummer**
- Medizinisches Gerät
- Bevollmächtigter Vertreter
	- **Hersteller**
	- Herstellungsdatum
		- **Strichcode**
	- **Zerbrechlich**
	- Vor Nässe schützen
	- Warnung
	- Anweisungen lesen
	- Entsorgungshinweis
- **Stromversorgung** 
	- Konformitätsnachweis
	- Konformitätsnachweis

A. SCHWEIZER GmbH Hans-Böckler-Straße 7, 91301 Forchheim Telefon 09191-72100, Fax 09191-721072 info@schweizer-optik.de, www.schweizer-optik.de

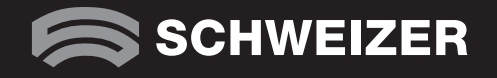